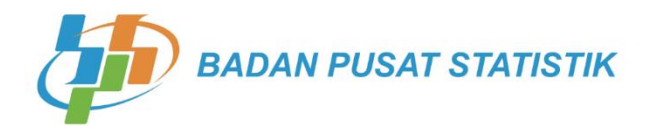

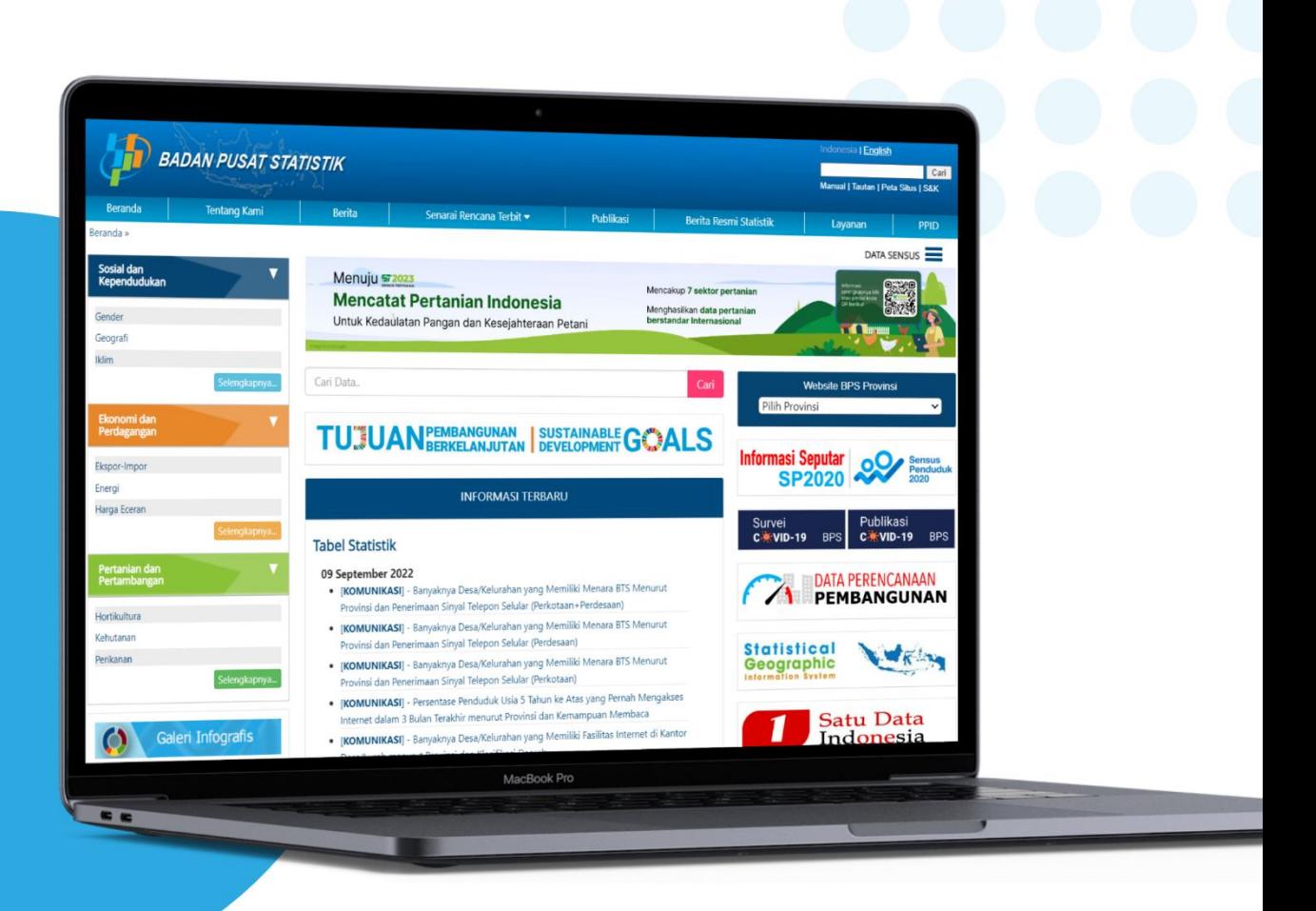

# **BUKU PEDOMAN** PENGGUNAAN **WEBSITE BPS**

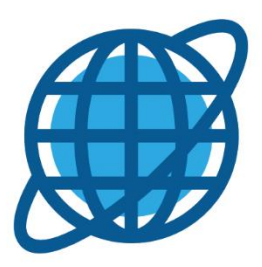

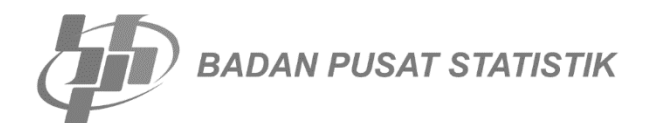

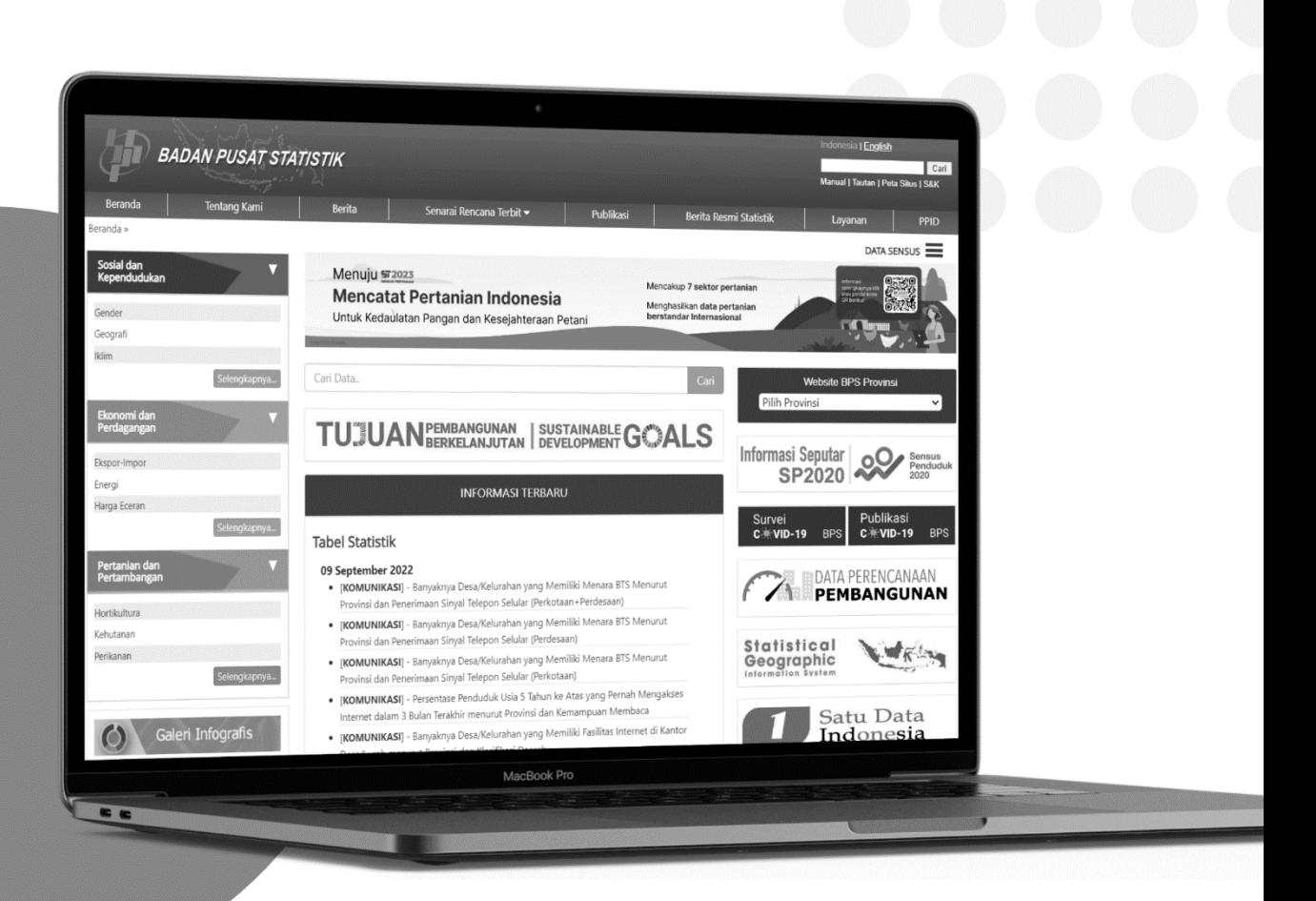

# **BUKU PEDOMAN PENGGUNAAN WEBSITE BPS**

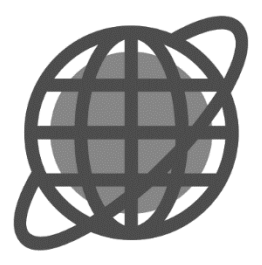

## **TIM PENYUSUN**

#### **Pengarah:**

Dwi Retno Wilujeng Wahyu Utami

**Penanggung Jawab:**

Agus Setiawan

#### **Penyunting**:

Yohanes Wahyu Trio Pramono

#### **Penulis Naskah:**

Qurrata Ayunin Afuw Elfrin Fauziah

#### **Penata Letak dan Sampul:**

Qurrata Ayunin Afuw

## <span id="page-6-0"></span>KATA PENGANTAR

Undang-Undang No 16 Tahun 1997 Tentang Statistik menginformasikan bahwa salah satu peranan yang harus dijalankan oleh BPS adalah menyediakan kebutuhan data bagi pemerintah dan masyarakat. Data ini didapatkan dari sensus atau survei yang dilakukan sendiri sebagai data statistik dasar dan juga dari departemen atau lembaga pemerintahan lainnya sebagai data statistik sektoral/sekunder. Sebagai salah satu langkah nyata dalam menjalankan peran tersebut adalah dengan mendiseminasikan data statistik melalui media secara luas ke seluruh pengguna data. Direktorat Diseminasi statistik sebagai salah satu satuan kerja yang memiliki tanggungjawab dalam mendiseminasikan data statistik resmi, memiliki media *website* resmi BPS sebagai salah satu kanal diseminasi data. *Website* resmi BPS ini menyuguhkan seluruh data statistik yang berupa tabel, Berita Resmi Statistik (BRS), publikasi BPS, berita kegiatan BPS, dan berbagai jenis informasi statistik lainnya. *Website* BPS juga menyuguhkan fitur-fitur layanan data yang dapat diakses secara mandiri oleh pengguna, seperti kueri tabel dinamis, kueri tabel ekspor-impor, pencarian konten, dan fitur lainnya yang dapat membantu layanan *online* diseminasi data.

Modul penggunaan *website* BPS ini disusun secara ringkas untuk memberikan informasi kepada pengguna data BPS terkait bagaimana tata cara mengakses dan mendapatkan data statistik secara gratis dan mudah. Modul ini disusun berdasarkan jenis konten utama statistik yang tersedia di *website* BPS, yaitu: tabel statistik menurut subjek, publikasi, BRS, infografis, dan berita kegiatan. Selain itu, dalam buku ini juga berisi panduan terkait fitur-fitur pilihan yang dapat diakses oleh pengguna.

Beberapa fitur diantaranya seperti aplikasi ekspor impor dan fitur pencarian yang telah disediakan untuk memudahkan pengguna data BPS sehingga data statistik yang diperlukan pengguna menjadi semakin lebih cepat didapatkan. Panduan yang tersedia dalam buku ini akan selalu diperbaharui sesuai dengan kebutuhan dan perubahan pada *website* BPS itu sendiri, sehingga tidak menutup kemungkinan buku panduan ini akan terus direvisi sesuai dengan fitur-fitur *website* BPS yang terus berkembang mengikuti kemajuan zaman dan kebutuhan pengguna data BPS.

Jakarta, September 2022

Direktur Diseminasi Statistik

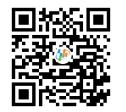

Dwi Retno Wilujeng Wahyu Utami

## <span id="page-8-0"></span>**DAFTAR ISI**

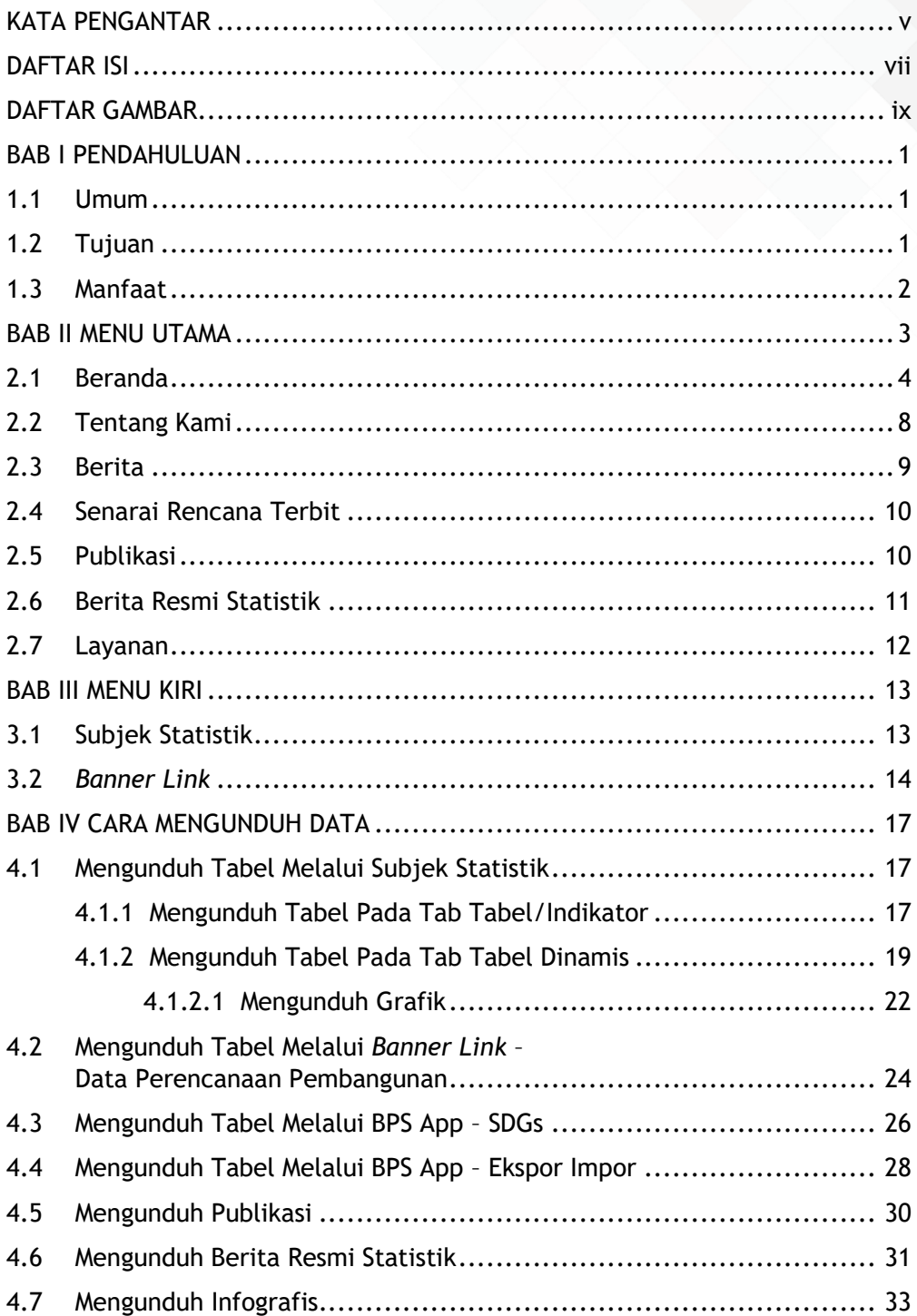

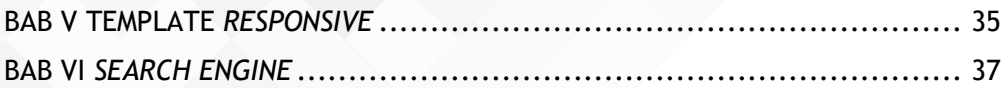

## <span id="page-10-0"></span>DAFTAR GAMBAR

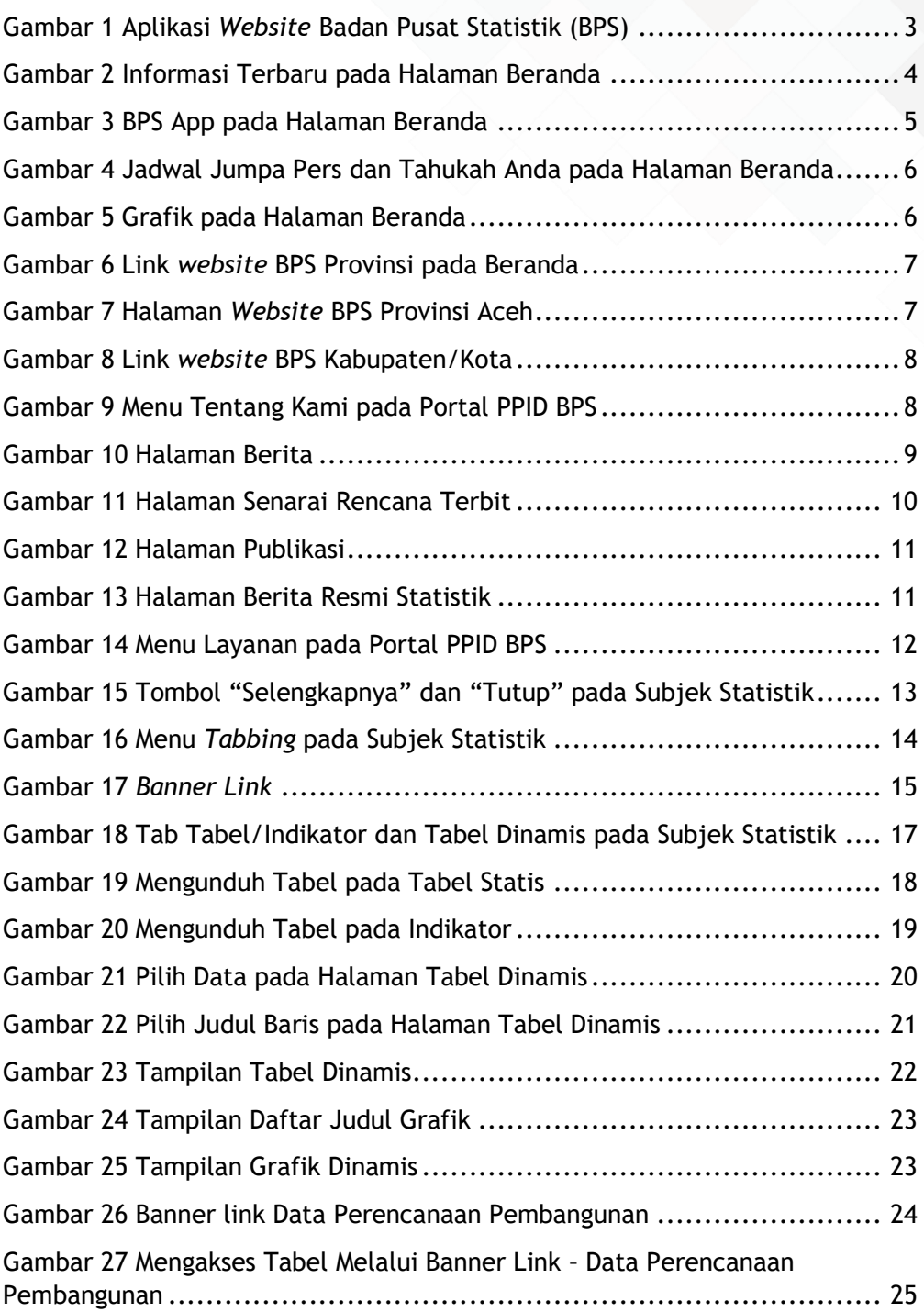

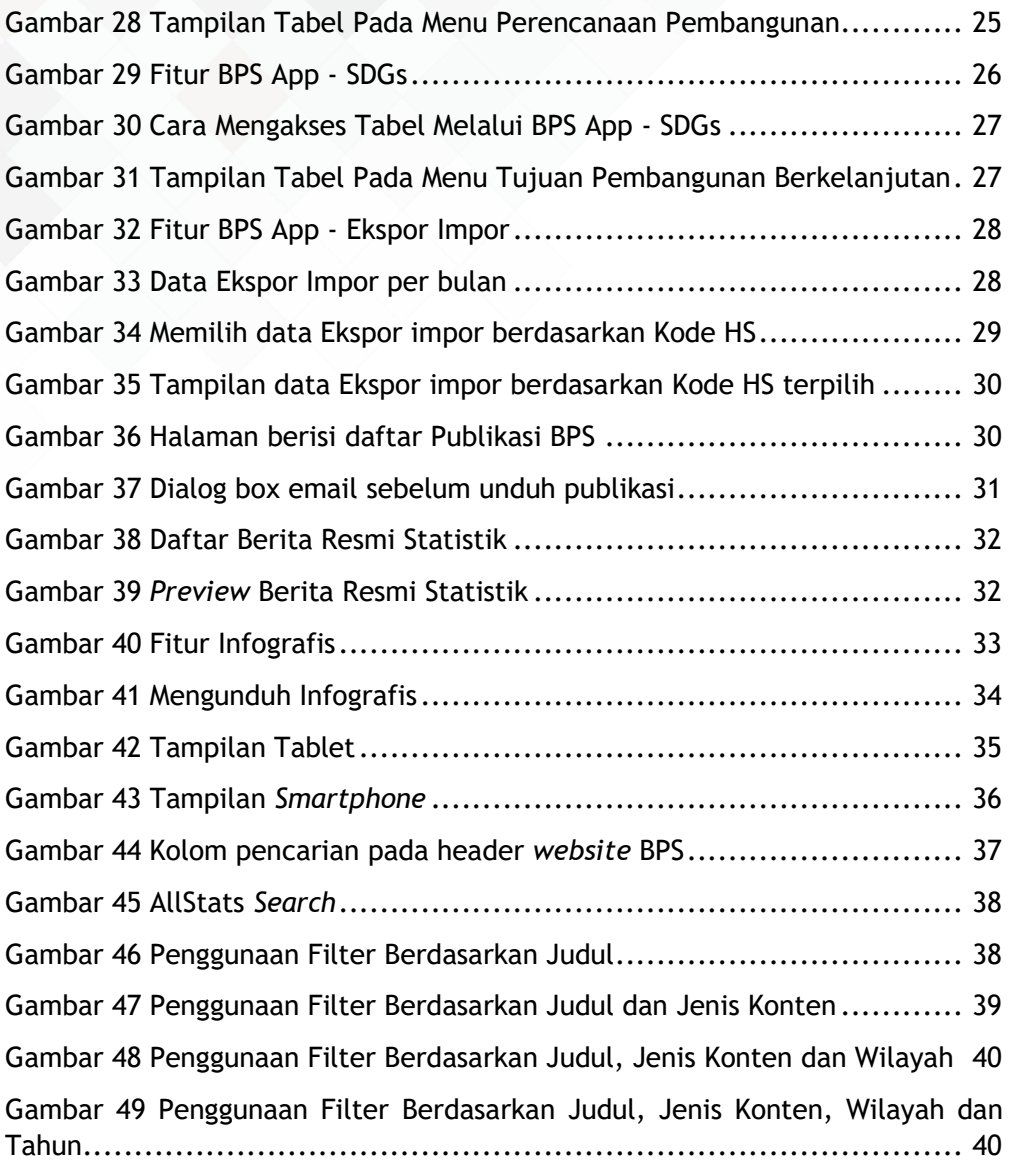

## <span id="page-12-0"></span>BAB I PENDAHULUAN

#### <span id="page-12-1"></span>1.1 Umum

Badan Pusat Statistik (BPS) selaku pembina data statistik, memiliki peran dan tanggungjawab dalam pembinaan kegiatan statistik, mulai dari perencanaan kegiatan statistik, pengumpulan data, analisis dan diseminasi data statistik resmi. Dalam kaitannya diseminasi data statistik, BPS diwajibkan menurut undang-undang untuk mampu menyediakan data secara cepat dan akurat kepada pengguna data, yang berasal dari kementerian/lembaga maupun dari sektor privat.

Sejalan dengan upaya untuk mendukung proses diseminasi data statistik, Direktorat Diseminasi BPS melalui *website* resmi BPS telah berupaya secara maksimal dalam menyuguhkan data-data statistik terbaru kepada publik, sehingga dengan kanal internet, pengguna dapat dengan mudah mendapatkan data statistik secara cepat dan gratis.

Untuk lebih menunjang proses diseminasi data khususnya melalui kanal *website* BPS kepada seluruh pengguna *website* BPS, Direktorat Diseminasi menerbitkan buku pedoman penggunaan *website* BPS, yang diharapkan menjadi acuan teknis dalam penggunaan *website* BPS oleh pengguna data BPS. Buku ini berisi panduan teknis tentang bagaimana mengoperasikan *website* BPS sehingga proses mendapatkan data statistik menjadi lebih cepat dan mudah. Beberapa tata cara petunjuk penggunaan fitur-fitur yang tersedia di *website* BPS juga disuguhkan dalam buku ini agar lebih dipahami oleh pengguna data, sehingga proses diseminasi data melalui *website* BPS menjadi semakin maksimal. Semoga dengan diterbitkannya buku panduan penggunaan *website* BPS ini, pengguna data semakin dimudahkan dalam mengoperasikan *website* untuk mendapatkan data statistik yang diperlukan secara lebih cepat, tepat, dan mudah.

#### <span id="page-12-2"></span>1.2 Tujuan

Secara umum, tujuan dibuatnya buku pedoman penggunaan *website* BPS adalah untuk memudahkan pengguna data yang ingin mengeksplorasi fitur-fitur yang ada di dalam *website* BPS, sehingga kemudahan dalam mendapatkan data statistik tercapai dan kepuasan pengguna data BPS, khususnya melalui media *website* semakin meningkat. Secara khusus, berikut beberapa tujuan dibuatnya buku pedoman penggunaan *website* BPS :

1. Mengetahui bagaimana cara mengakses data statistik yang berupa: tabel statistik, publikasi BPS, Berita Resmi Statistik (BRS), infografis, berita kegiatan BPS, dan fitur lain yang tersedia di *website* BPS.

- 2. Mengetahui bagaimana cara mengunduh konten statistik yang tersedia di *website* BPS secara mudah.
- 3. Mengetahui cara navigasi, tata letak menu/fitur, dan peta situs *website* BPS.
- 4. Mengetahui fitur-fitur yang tersedia di dalam *website* BPS.
- 5. Sebagai dokumentasi kegiatan pengembangan sistem *website* BPS.

#### <span id="page-13-0"></span>1.3 Manfaat

Dengan dibuatnya buku pendoman penggunaan *website* BPS ini diharapkan diperoleh beberapa manfaat sebagai berikut:

- 1. Pengguna *website* BPS semakin memahami cara mendapatkan data statistik melalui *website* BPS.
- 2. Pengguna *website* BPS mengetahui fitur-fitur yang tersedia di *website* BPS sehingga tahu bagaimana cara mendapatkan data yang dibutuhkan secara cepat dan mudah.
- 3. Pengguna *website* BPS mengetahui peta situs *website*, sehingga navigasi antar halaman menjadi semakin mudah dilakukan.

## <span id="page-14-0"></span>BAB II MENU UTAMA

Pada dasarnya, informasi yang tersedia di *website* BPS (yang selanjutnya disebut sebagai "Konten") terbagi atas tabel statistik, publikasi digital, berita, gambar, dan grafik. *Website* BPS disajikan dalam 2 (dua) bahasa, yaitu Indonesia dan Inggris. Secara garis besar, fitur-fitur pada *Website* BPS dituangkan ke dalam dua menu utama yang terletak di sisi atas dan kiri halaman *Website* BPS, yang disebut sebagai Menu Utama dan Menu Kiri.

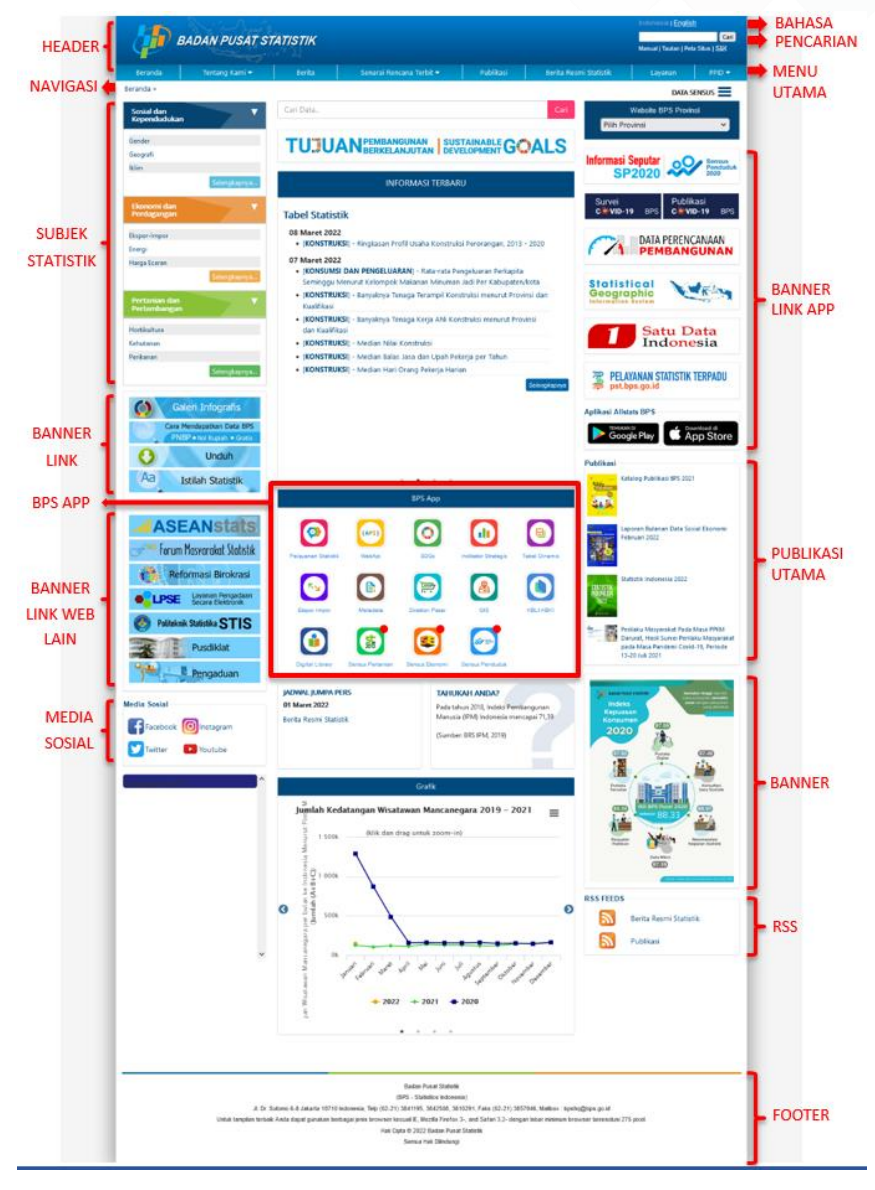

<span id="page-14-1"></span>Gambar 1 Aplikasi *Website* Badan Pusat Statistik (BPS)

Menu-menu yang dituangkan di bagian atas *Website* BPS terdiri dari menu Beranda, Tentang Kami, Berita, Senarai Rencana Terbit, Publikasi, Berita Resmi Statistik, Layanan, dan PPID.

#### <span id="page-15-0"></span>2.1 Beranda

Halaman beranda merupakan awal dari *Website* BPS. Halaman ini mengandung informasi-informasi penting yang disajikan secara ringkas seperti Informasi Terbaru, BPS App, Jadwal Jumpa Pers, Tahukah Anda, Grafik, *Link Website* Provinsi, beberapa *banner*, dan publikasi utama.

**Informasi Terbaru** menyajikan informasi terbaru mengenai 4 hal yaitu Berita Resmi Statistik, Tabel Statistik, Publikasi Statistik dan Kegiatan Statistik. Informasi terbaru ini disajikan dalam bentuk sliding (bisa digeser-geser) dan secara otomatis bisa bergeser sendiri.

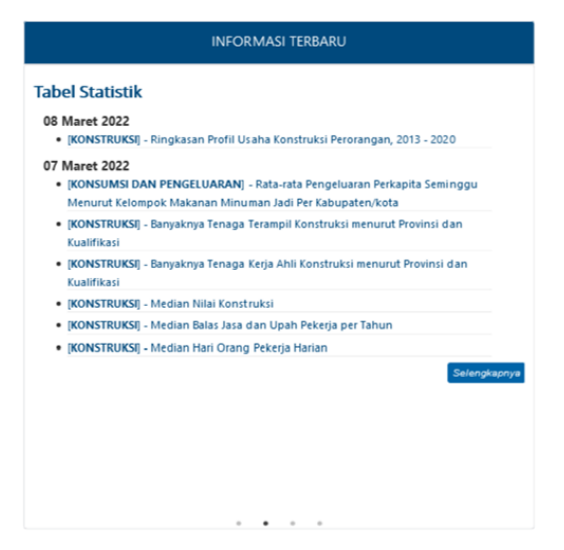

Gambar 2 Informasi Terbaru pada Halaman Beranda

<span id="page-15-1"></span>**BPS App** adalah fitur pada *website* BPS yang berisi beberapa tautan menuju halaman web aplikasi *website* BPS. Tampilan BPS App bisa dilihat pada Gambar 3. BPS App dapat diakses secara langsung pada halaman beranda *website* BPS. Berikut daftar aplikasi yang terdapat pada BPS App, diantaranya :

1. **Pelayanan Statistik**, portal untuk memperoleh berbagai macam layanan yang disediakan oleh BPS seperti layanan perpustakaan; jual beli data mikro, publikasi elektronik dan cetakan serta peta digital wilayah kerja statistik; layanan konsultasi; layanan bagi instansi pemerintah yang akan melakukan survei dan mengajukan rekomendasi kegiatan statistik. Pengguna akan diarahkan ke alamat *<https://pst.bps.go.id/>*.

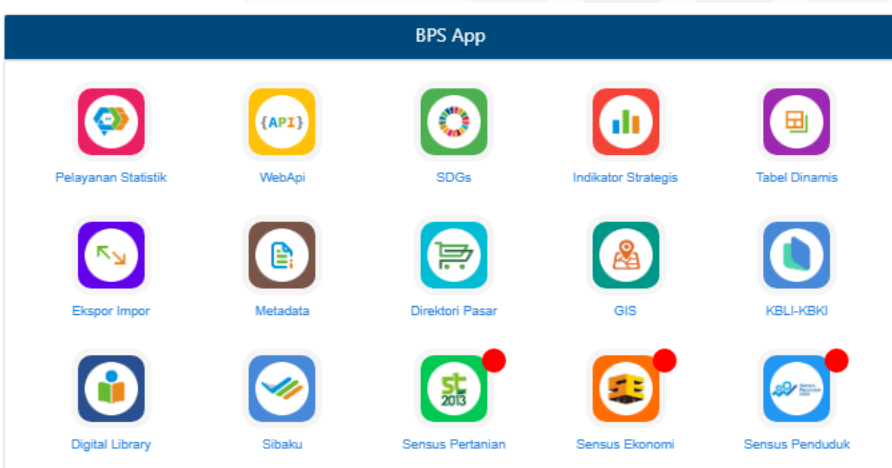

Gambar 3 BPS App pada Halaman Beranda

- <span id="page-16-0"></span>2. **WebAPI**, untuk interoperabilitas data statistik antarsistem. Pengguna akan diarahkan ke alamat *https://webapi.bps.go.id/developer/*.
- 3. **SDGs**, untuk akses ke tabel-tabel yang dibutuhkan dalam mendukung *17 SDG's Goals*. SDGs ditampilkan dalam menu Tujuan Pembangunan Berkelanjutan pada alamat *[https://www.bps.go.id/indikator/indikator/list\\_/sdgs\\_1/](https://www.bps.go.id/indikator/indikator/list_/sdgs_1/)*.
- 4. **Indikator strategis**, untuk akses indikator strategis lengkap dengan peta tematik dan grafiknya. Pengguna akan diarahkan ke alamat *https://www.bps.go.id/QuickMap?id=0000000000*.
- 5. **Tabel Dinamis**, untuk akses ke *table generator*. Pengguna akan diarahkan ke alamat *https://www.bps.go.id/site/pilihdata*.
- 6. **Ekspor Impor**, untuk akses ke data ekspor-impor menurut komoditas, negara dan pelabuhan. Pengguna akan diarahkan ke alamat *https://www.bps.go.id/exim/*.
- 7. **Metadata**, untuk akses ke metadata kegiatan statistik. Pengguna akan diarahkan ke alamat *https://sirusa.bps.go.id/sirusa/*.
- 8. **Direktori Pasar**, untuk akses ke kumpulan data pasar di Indonesia. Pengguna akan diarahkan ke alamat *https://www.bps.go.id/pasar/*.
- 9. **GIS**, untuk akses informasi terkait kerangka wilayah kerja statistik, peta interaktif dan publikasi peta analog. Pengguna akan diarahkan ke alamat *https://sig.bps.go.id/*.
- 10. **KBLI-KBKI**, untuk akses ke kode klasifikasi statistik yang digunakan BPS. Pengguna akan diarahkan ke alamat *https://www.bps.go.id/klasifikasi/*.
- 11. **Digital Library**, untuk akses ke katalog perpustakaan BPS. Pengguna akan diarahkan ke alamat *https://perpustakaan.bps.go.id/opac*.
- 12. **Sibaku**. Sistem Informasi Klasifikasi Baku. Pengguna akan diarahkan ke alamat *https://sibaku.bps.go.id*.
- 13. **Sensus Pertanian**, berisi tautan ke situs sensus pertanian 2013. Pengguna akan diarahkan ke alamat *https://st2013.bps.go.id*.
- 14. **Sensus Ekonomi**, berisi tautan ke situs sensus ekonomi 2016. Pengguna akan diarahkan ke alamat *https://se2016.bps.go.id.*
- 15. **Sensus Penduduk**, berisi tautan ke situs sensus penduduk 2020. Pengguna akan diarahkan ke alamat *https://sensus.bps.go.id/*.

Informasi mengenai **Jadwal Jumpa Pers** yang ditampilkan pada halaman beranda adalah jadwal jumpa pers yang terbaru. Sedangkan untuk informasi **Tahukah Anda** merupakan informasi penting yang perlu diketahui oleh publik.

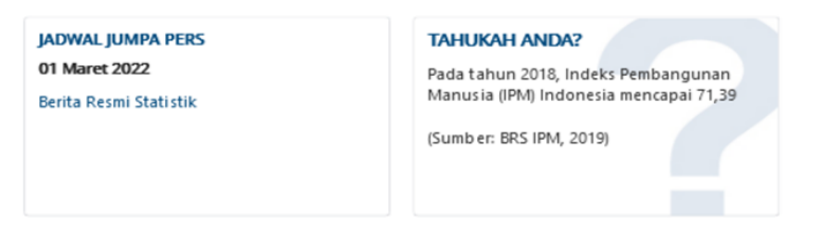

Gambar 4 Jadwal Jumpa Pers dan Tahukah Anda pada Halaman Beranda

<span id="page-17-0"></span>Pada halaman beranda juga menampilkan data indikator statistik dalam bentuk **Grafik**. Data indikator ini meliputi Kedatangan Wisatawan Mancanegara, Nilai Impor, Inflasi dan Nilai Ekspor. Tampilan beberapa grafik ini secara otomatis maupun manual dapat digeser-geser (*sliding*).

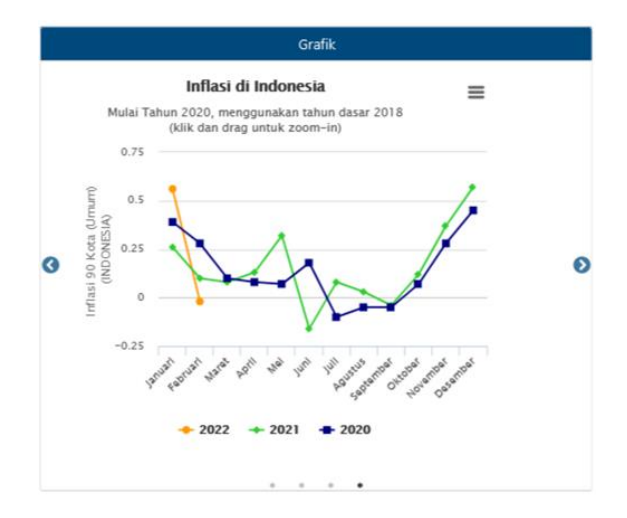

<span id="page-17-1"></span>Gambar 5 Grafik pada Halaman Beranda

Pada bagian kanan beranda *website* terdapat *Link Website* **BPS Provinsi.** Apabila pengguna memilih provinsi tertentu, misalkan Provinsi Aceh, maka halaman akan beralih ke *website* BPS provinsi Aceh yang berisi seluruh konten data *website* BPS Provinsi Aceh. Pengguna dapat memastikan sedang mengunjungi *website* BPS provinsi apa dengan melihat judul *header* dari *website* yang dikunjungi atau melihat alamat *website* yang sedang dikunjungi seperti yang dapat dilihat pada Gambar 7. Kemudian dari halaman *website* BPS Provinsi, pengguna dapat memilih *website* BPS Kabupaten/Kota yang ada di dalam provinsi tersebut.

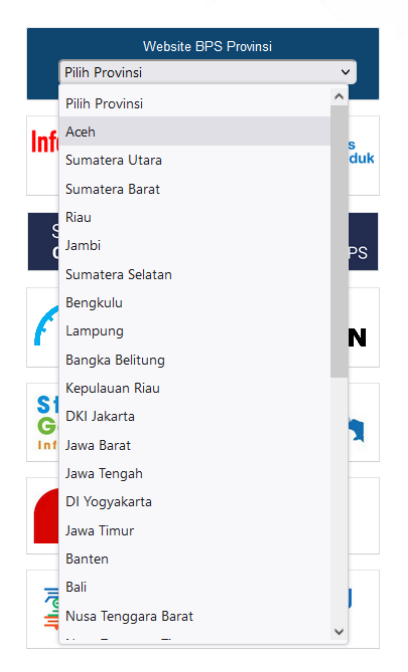

Gambar 6 Link *website* BPS Provinsi pada Beranda

<span id="page-18-1"></span><span id="page-18-0"></span>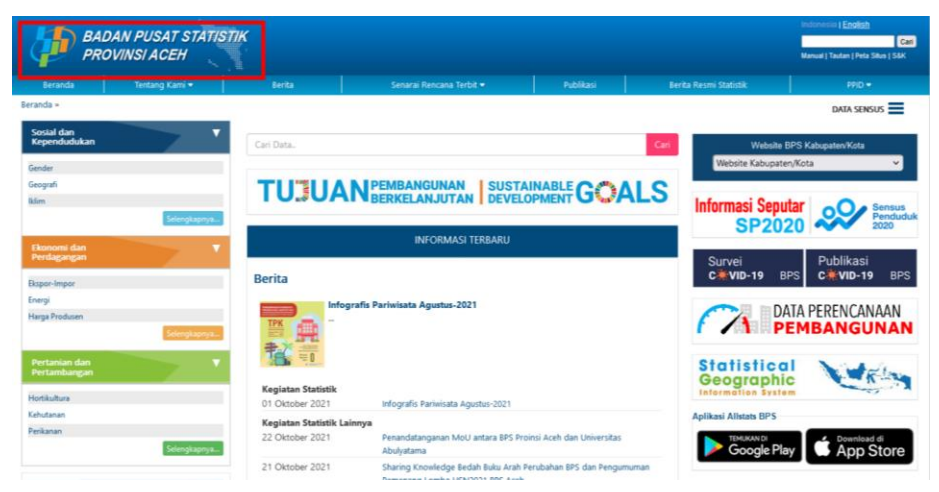

Gambar 7 Halaman *Website* BPS Provinsi Aceh

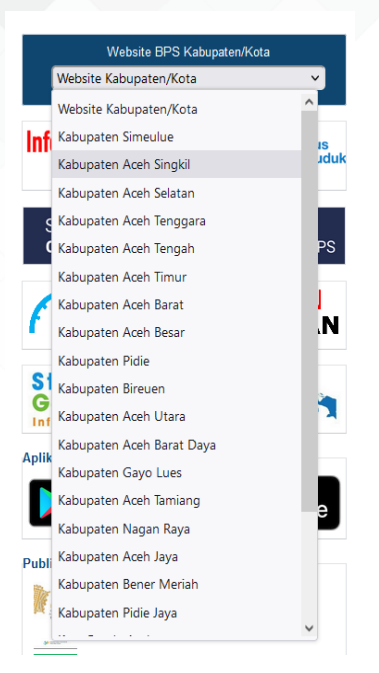

Gambar 8 Link *website* BPS Kabupaten/Kota

## <span id="page-19-1"></span><span id="page-19-0"></span>2.2 Tentang Kami

Ketika pengguna memilih Menu Tentang Kami, pengguna akan diarahkan ke halaman *<https://ppid.bps.go.id/>*. Informasi terkait Tentang Kami pada halaman tersebut dapat dilihat pada Menu Tentang Kami yang dibawahnya memuat 4 (empat) submenu.

<span id="page-19-2"></span>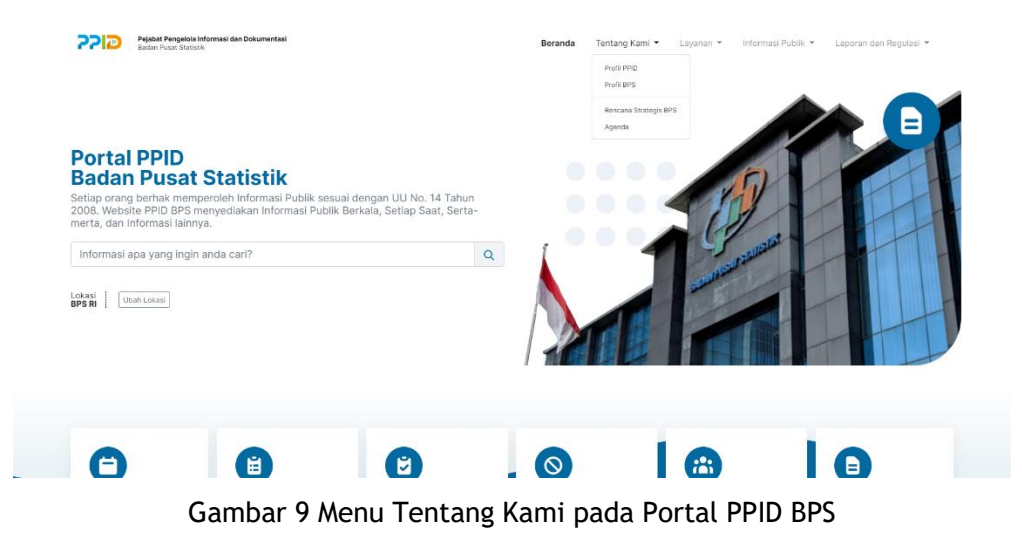

## <span id="page-20-0"></span>2.3 Berita

Menu Berita berisikan berita seputar kegiatan statistik yang dibedakan menjadi 2 (dua) kategori yaitu Kegiatan Statistik (Sensus dan Survei) dan Kegiatan Statistik Lainnya. Abstraksi berita yang ditampilkan adalah untuk berita terbaru.

BPS Terima Audiensi Jajaran Kemendesa

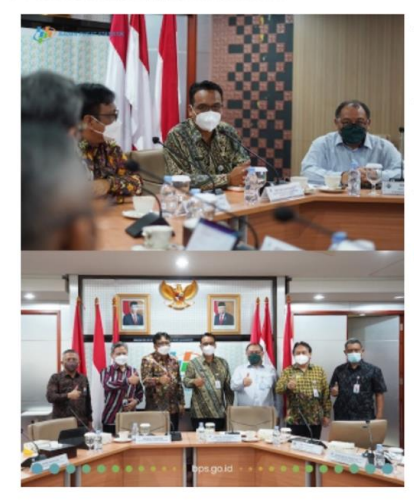

Jakarta -Jumat siang (28/01/2022), Dirjen Percepatan Pembangunan Daerah Tertinggal Kemendesa, Eko Sri Haryanto, beserta jajaran melakukan audiensi ke Badan Pusat Statistik. Ditemui langsung oleh Kepala BPS, Margo Yuwono, Eko menyampaikan hal-hal terkait strategi dan kolaborasi dalam upaya menyukseskan program pembangunan daerah tertinggal di periode 2020-2024. Pihaknya berharap BPS dapat memberikan dukungan terhadap percepatan pembangunan daerah tertinggal melalui data-data yang dimiliki, yaitu data Potensi Desa (Podes), Survei Sosial Ekonomi Na..... Selengkapnya

**CUPLIKAN BERITA KEGIATAN TERBARU** 

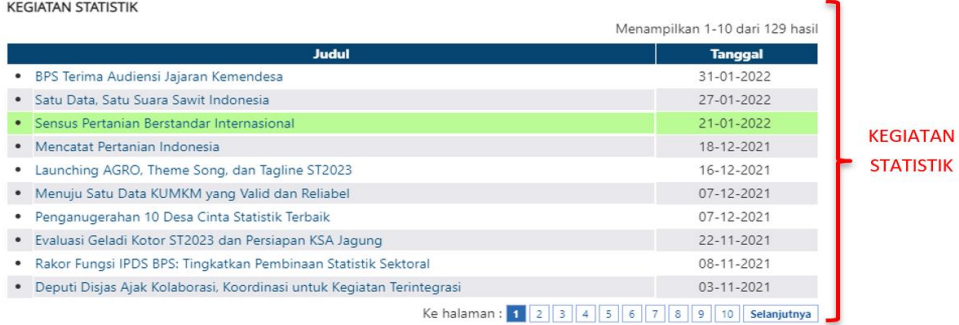

#### KEGIATAN STATISTIK LAINNYA

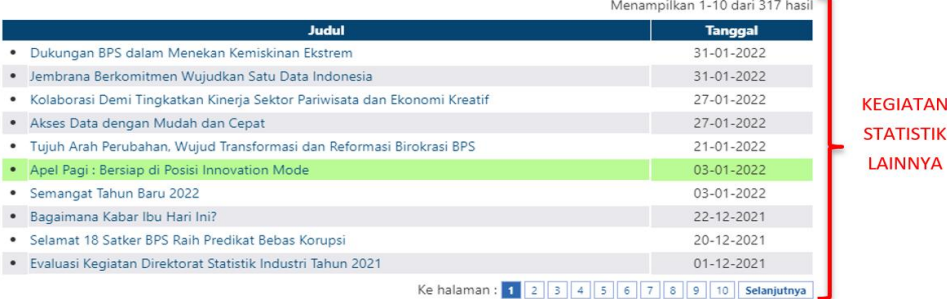

<span id="page-20-1"></span>Gambar 10 Halaman Berita

## <span id="page-21-0"></span>2.4 Senarai Rencana Terbit

Halaman ini berisikan daftar Senarai Rencana Terbit Publikasi dan BRS yaitu daftar jadwal rilis publikasi dan BRS BPS pada tahun yang sedang berjalan. Oleh karena itu, halaman ini memungkinkan pengguna untuk mengetahui apakah publikasi atau BRS yang dicari oleh pengguna sudah rilis atau belum.

|                | ARC Publikasi BPS<br>ARC BRS                                                                                          | <del>■ Menu</del> tabbing                           |                          |                                |                    |
|----------------|----------------------------------------------------------------------------------------------------|-----------------------------------------------------|--------------------------|--------------------------------|--------------------|
|                |                                                                                                    | Senarai Rencana Terbit<br><b>Publikasi BPS 2022</b> |                          |                                |                    |
|                | <b>Bulan Rilis</b><br>Maret<br>÷<br>$\checkmark$<br>Kata Kunci<br>÷<br>Tampilkan                                      |                                                     | <b>Fitur Pencarian</b>   |                                |                    |
|                |                                                                                                    |                                                     |                          | Menampilkan 1-10 dari 10 hasil |                    |
| No.            | <b>Judul</b>                                                                                                    | <b>Periode Terbit</b>                               | <b>Bahasa</b>            | <b>Jadwal Rilis</b>            | <b>Status</b>      |
| 1              | Indeks Harga Perdagangan Besar Indonesia<br>$(2018=100)$ 2021                                                         | Tahunan                                             | Indonesia dan<br>Inggris | 1 Mar 2022                     | Rilis              |
| $\overline{c}$ | Buletin Statistik Perdagangan Luar Negeri<br>Impor Desember 2021                                                      | Bulanan                                             | Indonesia                | 1 Mar 2022                     | <b>Rilis</b>       |
| 3              | Statistik<br>Pemerintah<br>Keuangan<br>2020-2021<br>Kabupaten/Kota<br>Buku<br>$\overline{1}$<br>(Sumatera, Jawa)      | Tahunan                                             | Indonesia dan<br>Inggris | 21 Mar 2022                    | <b>Belum Rilis</b> |
| $\Delta$       | Pemerintah<br>Statistik<br>Keuangan<br>Kabupaten/Kota 2020-2021 Buku 2 (Bali,<br>Nusa Tenggara, Kalimantan, Sulawesi, | Tahunan                                             | Indonesia dan<br>Inggris | 21 Mar 2022                    | <b>Belum Rilis</b> |

Gambar 11 Halaman Senarai Rencana Terbit

<span id="page-21-2"></span>Halaman ini disajikan dalam bentuk dua menu *tabbing* yaitu ARC Publikasi BPS dan ARC BRS. Halaman ARC Publikasi BPS dilengkapi dengan fitur pencarian berdasarkan Bulan Rilis dan Kata Kunci. Sedangkan halaman ARC BRS ditampilkan selama satu tahun. Kedua halaman tersebut dilengkapi dengan fitur *paging*.

#### <span id="page-21-1"></span>2.5 Publikasi

Halaman ini berisikan kumpulan publikasi BPS yang dilengkapi dengan fitur filter berdasarkan tahun judul publikasi dan kata kunci serta adanya tombol *checklist* apabila diinginkan pencarian dengan kata kunci hanya pada judul publikasi. Pencarian berdasarkan kata kunci tanpa mengaktifkan tombol *checklist* akan mencari pada variabel judul dan abstraksi publikasi.

Di setiap publikasi, diberikan pula informasi mengenai nomor katalog, nomor publikasi, ISSN / ISBN, tanggal rilis publikasi, dan ukuran file pdf.

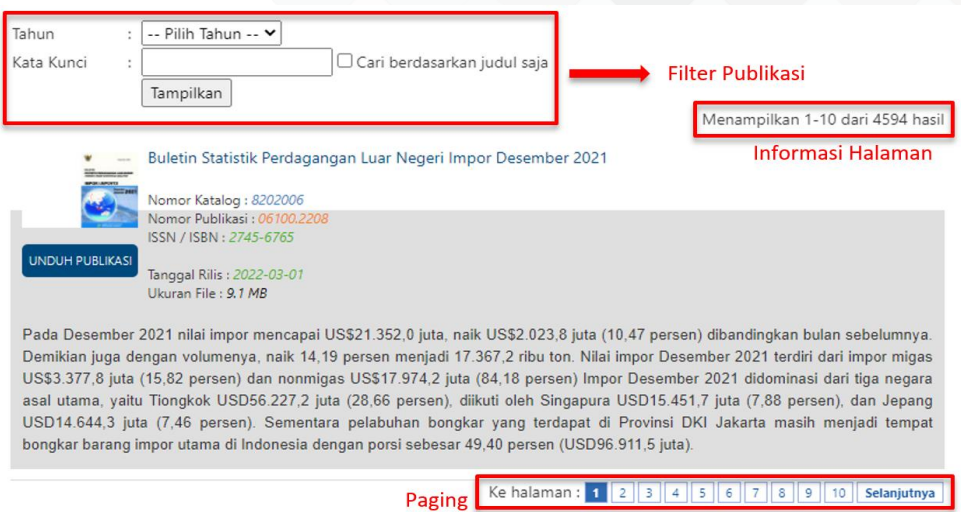

Gambar 12 Halaman Publikasi

## <span id="page-22-1"></span><span id="page-22-0"></span>2.6 Berita Resmi Statistik

Halaman ini berisikan kumpulan Berita Resmi Statistik (BRS) yang dapat di-filter berdasarkan subjek, bulan dan tahun. Di setiap BRS, disampaikan informasi mengenai tanggal rilis BRS, ukuran file pdf serta *hit view* BRS. Pengguna juga dapat membaca abtsraksi dari BRS.

| <b>BERITA RESMI STATISTIK</b><br>Subjek<br>-- Pilih Kategori --<br>◡<br>Bulan<br>-- Pilih Bulan -- Y<br><b>Filter BRS</b><br>Tahun<br>-- Pilih Tahun-- Y<br>Cari | Menampilkan 1-10 dari 1679 hasil  | <b>Informasi</b><br>Halaman |
|----------------------------------------------------------------------------------------------------|-----------------------------------|-----------------------------|
| <b>Judul</b>                                                                                                    | <b>Tanggal Rilis</b>              | <b>Sorting BRS</b>          |
| · Produksi Padi Tahun 2021 Turun 0,43 persen (Angka Tetap)                                                                                                    | 1 Mar 2022                        |                             |
| Februari 2022, Indeks Harga Perdagangan Besar (IHPB) Umum Nasional turun 0,01 persen                                                                             | 1 Mar 2022                        |                             |
| Nilai Tukar Petani (NTP) Februari 2022 sebesar 108,83 atau naik 0,15 persen                                                                                      | 1 Mar 2022                        |                             |
| Jumlah kunjungan wisman ke Indonesia bulan Januari 2022 mencapai 143,74 ribu kunjungan, dan<br>Jumlah penumpang kereta api pada Januari 2022 naik 1,78 persen.   | 1 Mar 2022                        |                             |
| Deflasi terjadi pada Februari 2022 sebesar 0,02 persen. Deflasi tertinggi terjadi di Tanjung Pandan<br>sebesar 2,08 persen.                                      | 1 Mar 2022                        |                             |
| Upah Nominal Harian Buruh Tani Nasional Januari 2022 Naik Sebesar 0,72 Persen<br>٠                                                                               | 15 Feb 2022                       |                             |
| Ekspor Januari 2022 mencapai US\$19.16 miliar dan Impor Januari 2022 senilai US\$18.23 miliar                                                                    | 15 Feb 2022                       |                             |
| Ekonomi Indonesia Triwulan IV 2021 Tumbuh 5,02 Persen (y-on-y)<br>$\bullet$                                                                                      | 7 Feb 2022                        |                             |
| Harga Produsen Mengalami Inflasi 2,74 Persen di Triwulan IV-2021                                                                                                 | 2 Feb 2022                        |                             |
| Januari 2022, Indeks Harga Perdagangan Besar (IHPB) Umum Nasional naik 0,75 persen                                                                               | 2 Feb 2022                        |                             |
| Ke halaman : 1                                                                                                    | Selanjutnya<br>$\mathbf{Q}$<br>10 | Paging                      |

<span id="page-22-2"></span>Gambar 13 Halaman Berita Resmi Statistik

## <span id="page-23-0"></span>2.7 Layanan

Ketika pengguna memilih Menu Layanan, pengguna akan diarahkan ke halaman https://ppid.bps.go.id/. Informasi terkait Layanan pada halaman tersebut dapat dilihat pada Menu Layanan yang dibawahnya memuat 3 (tiga) submenu.

<span id="page-23-1"></span>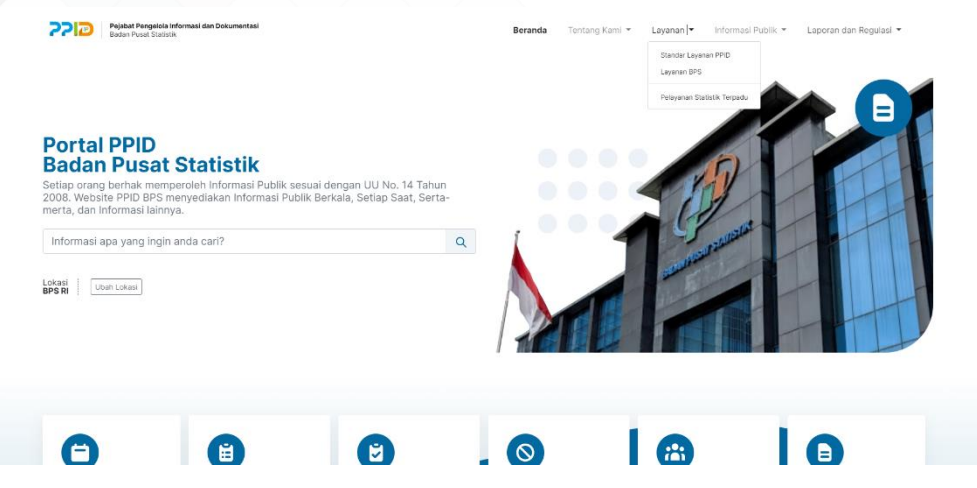

Gambar 14 Menu Layanan pada Portal PPID BPS

## <span id="page-24-0"></span>BAB III MENU KIRI

Menu Kiri berisikan daftar subjek yang dikelompokkan menjadi tiga kategori yaitu **Sosial dan Kependudukan**, **Ekonomi dan Perdagangan** serta **Pertanian dan Pertambangan**. Menu Kiri juga terdapat beberapa *banner* yang berupa *link* ke halaman *website* lain.

## <span id="page-24-1"></span>3.1 Subjek Statistik

Pada menu subjek statistik, terdapat tiga kategori dimana masing-masing kategori memiliki subjeknya masing-masing. Kategori Sosial dan Kependudukan memiliki 16 subjek, kategori Ekonomi dan Perdagangan memiliki 27 subjek dan kategori Pertanian dan Pertambangan memiliki 7 subjek. Untuk melihat seluruh subjek di masing-masing kategori, pengguna bisa mengklik tombol "Selengkapnya". Selain itu, pengguna bisa mengklik tombol "Tutup" untuk meminimalisasi tampilan subjek pada kategori yang diinginkan. Tombol "Selengkapnya" (poin 1) dan "Tutup" (poin 2) dapat dilihat pada Gambar 15 .

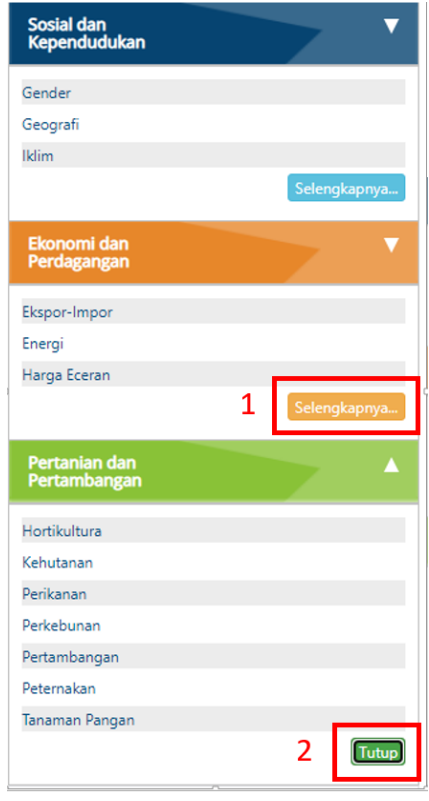

<span id="page-24-2"></span>Gambar 15 Tombol "Selengkapnya" dan "Tutup" pada Subjek Statistik

Ketika pengguna memilih subjek, akan ditampilkan informasi dalam bentuk enam menu *tabbing* diantaranya :

- 1. **Konsep**, berisikan konsep definisi yang berkaitan dengan subjek yang dipilih
- 2. **Metodologi**, berisikan metodologi yang digunakan dalam pengumpulan data yang berkaitan dengan subjek yang dipilih
- 3. **Tabel/Indikator**, berisikan daftar tabel/indikator statistik yang berkaitan dengan subjek yang dipilih
- 4. **Publikasi**, berisikan kumpulan publikasi statistik yang berkaitan dengan subjek yang dipilih
- 5. **Tabel Dinamis**, berisikan daftar indikator yang berkaitan dengan subjek yang dipilih. Disini memungkinkan pengguna melakukan tabulasi data statistik sehingga terbentuk tabel sesuai yang diinginkan
- 6. **Pranala Luar**, berisikan link informasi di luar domain *website* BPS

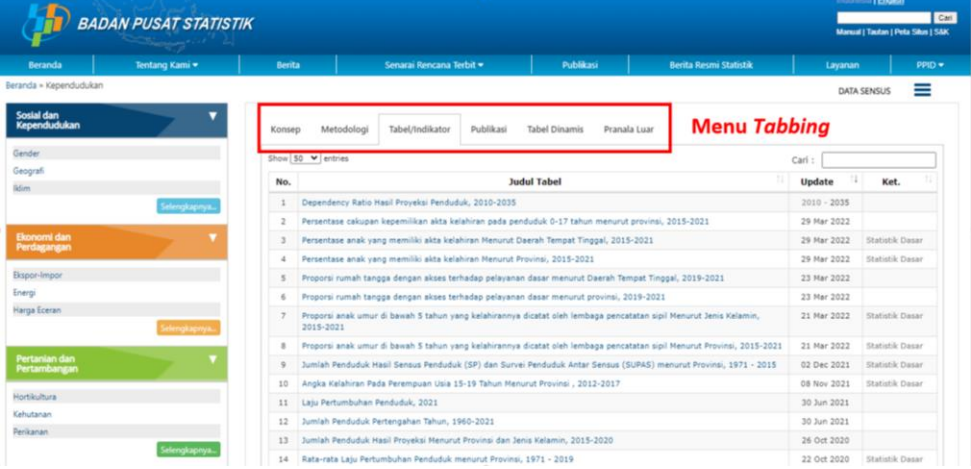

#### Gambar 16 Menu *Tabbing* pada Subjek Statistik

#### <span id="page-25-1"></span><span id="page-25-0"></span>3.2 *Banner Link*

Pada bagian ini, berisi kumpulan *banner link* yang dapat digunakan pengguna untuk memperoleh informasi lain selain konten yang ada di *website* BPS. Berikut daftar *banner link* sekaligus penjelasan singkatnya, diantaranya :

- 1. **Galeri Infografis**, merupakan submenu yang berisi file-file infografi
- 2. **Cara Mendapatkan Data BPS**, merupakan *banner link* untuk masuk ke halaman bagaimana cara mendapatkan data BPS

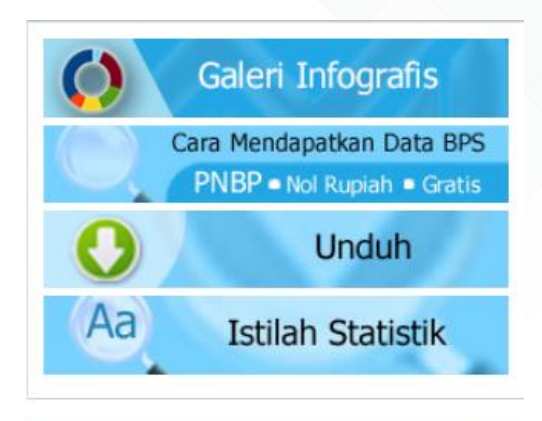

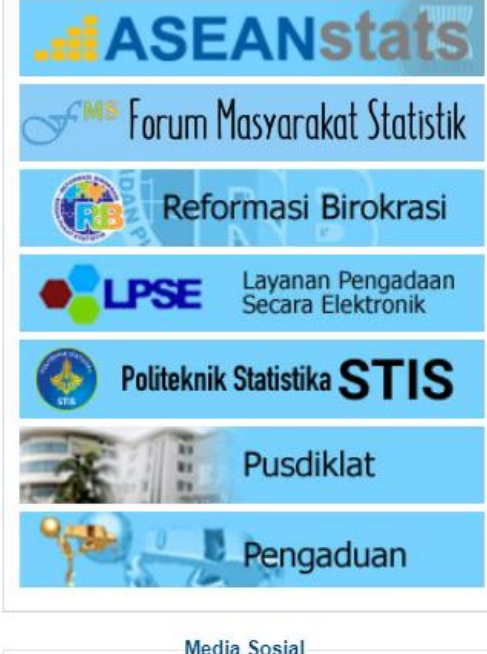

<span id="page-26-0"></span>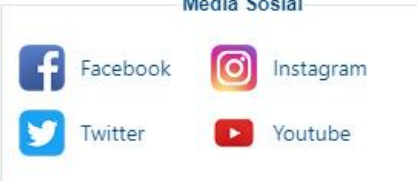

Gambar 17 *Banner Link*

- 3. **Unduh**, berisikan file-file pdf yang dapat diunduh seperti Peraturan Kepala BPS, Undang-Undang dan sebagainya. Disamping itu, juga terdapat *link* untuk mengunduh file pdf BRS dan membaca *flipping book* Publikasi
- 4. **Istilah Statistik**, merupakan submenu untuk masuk ke halaman daftar istilah statistik yang bisa diurutkan berdasarkan abjad ataupun dapat dilakukan filter/pencarian berdasarkan kata kunci judul istilah.
- 5. **ASEAN Stats**, merupakan submenu untuk masuk ke halaman ASEAN Stats
- 6. **Forum Masyarakat Statistik**, merupakan submenu untuk masuk ke halaman Forum Masyarakat Statistik Indonesia sebagai wadah yang bersifat non-struktural dan independen
- 7. **Reformasi Birokrasi**, merupakan submenu untuk masuk ke halaman *website* Reformasi Birokrasi BPS
- 8. **LPSE**, *website* ini berfungsi untuk memfasilitasi pengadaan barang/jasa pemerintah secara elektronik
- 9. **Politeknik Statistika STIS**, yaitu sekolah kedinasan di bawah Badan Pusat Statistik
- 10. **Pusdiklat**, merupakan *website* Pusat Pendidikan dan Pelatihan BPS
- 11. **Pengaduan**, untuk masuk ke *website Whistleblowing System* BPS yaitu aplikasi yang disediakan oleh BPS RI bagi anda yang memiliki informasi dan ingin melaporkan suatu perbuatan berindikasi pelanggaran yang terjadi di lingkungan Badan Pusat Statistik Republik Indonesia
- 12. **Media Sosial**, berisikan daftar media sosial BPS diantaranya Facebook, Instagram, Twitter, Youtube

## <span id="page-28-0"></span>BAB IV CARA MENGUNDUH DATA

*Website* BPS dapat diakses pada tautan *www.bps.go.id*. Beberapa konten yang ada di *website* BPS dapat diunduh secara bebas oleh pengguna. Beberapa konten yang dapat diunduh diantaranya tabel statistik, publikasi, berita resmi statistik, infografis, dan grafik. Berikut panduan mengunduh konten yang ada di *website* BPS.

## <span id="page-28-1"></span>4.1 Mengunduh Tabel Melalui Subjek Statistik

Pada *website* BPS, konten tabel statistik salah satunya ada di dalam Subjek Statistik. Seperti yang dijelaskan pada subbab 3.1, informasi yang dimuat di subjek statistik disajikan dalam bentuk enam menu *tabbing.* Dari enam menu *tabbing*, ada 2 menu yang bisa dipilih untuk mengunduh tabel yaitu Tab **Tabel/Indikator (poin 1)** dan **Tabel Dinamis (poin 2)** yang bisa dilihat pada Gambar 18. Berikut akan diuraikan cara mengunduh tabel di masing-masing tab.

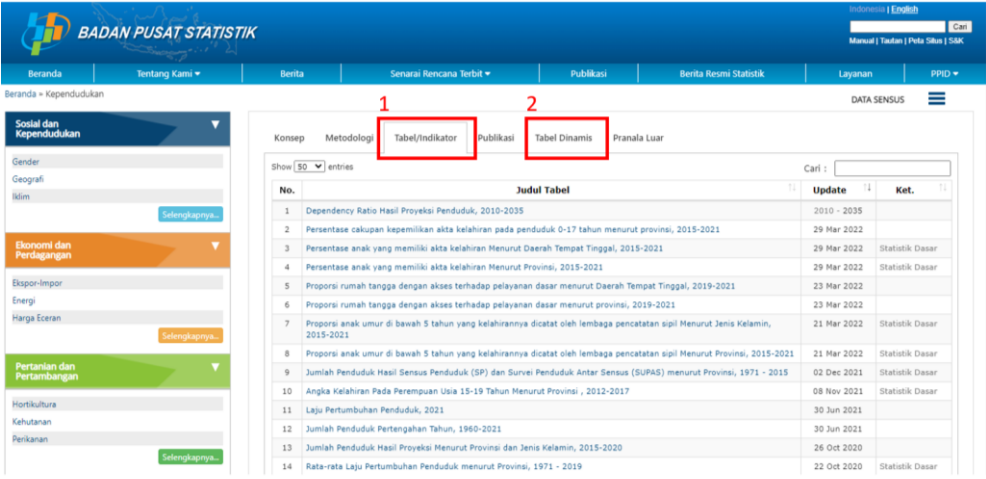

<span id="page-28-3"></span>Gambar 18 Tab Tabel/Indikator dan Tabel Dinamis pada Subjek Statistik

## <span id="page-28-2"></span>4.1.1 Mengunduh Tabel Pada Tab Tabel/Indikator

Pada Tab Tabel/Indikator, terdapat 2 (dua) jenis tabel yaitu Tabel Statis dan Indikator. Berikut akan diuraikan cara mengunduh masing-masing tabel.

#### **Tabel Statis**

Berikut cara mengunduh tabel statis :

1. Pilih Kategori Subjek Statistik.

Contoh : Sosial dan Kependudukan

- 2. Lalu klik tombol "Selengkapnya"
- 3. Lalu pilih Subjek

Contoh : Kependudukan

4. Pilih judul tabel pada tab **Tabel/Indikator**

Contoh : Jumlah Penduduk Hasil Sensus Penduduk (SP) dan Survei Penduduk Antar Sensus (SUPAS) menurut Provinsi, 1971 - 2015

5. Setelah tampil **tabel statis** terpilih, klik pada link bertuliskan "Unduh Tabel" untuk mengunduh tabel dalam format excel dan "Cetak" untuk mengunduh tabel dalam format pdf seperti pada Gambar 19.

|                            | <b>BADAN PUSAT STATISTIK</b> |                                                                                                    |                     |                          |                     |                     |                     |                     |                                                           | Indonesia   English<br>Manual   Tautan   Peta Situs   S&K | Cari         |
|----------------------------|------------------------------|----------------------------------------------------------------------------------------------------|---------------------|--------------------------|---------------------|---------------------|---------------------|---------------------|-----------------------------------------------------------|-----------------------------------------------------------|--------------|
| Beranda                    | Tentang Kami *               | Berita                                                                                                    |                     | Senarai Rencana Terbit = |                     | Publikasi           |                     |                     | <b>Benta Resmi Statistik</b>                              | Layanan                                                   | $PPID =$     |
|                            |                              | Beranda » Kependudukan » Jumlah Penduduk Hasil Sensus Penduduk (SP) dan Survei Penduduk Antar Sensus (SUPAS) menurut Provinsi, 1971 - 2015 |                     |                          |                     |                     |                     |                     |                                                           |                                                           | DATA SENSUS  |
|                            |                              |                                                                                                    |                     |                          |                     |                     |                     |                     |                                                           |                                                           |              |
| Sosial dan<br>Kependudukan |                              |                                                                                                    |                     |                          |                     |                     |                     |                     | Update Terakhir: 02 Dec 2021 (Cetak Unduh Tabel (0.02 MB) |                                                           |              |
|                            |                              | Penduduk Indonesia menurut Provinsi 1971, 1980, 1990, 1995, 2000 dan 2010                                                                  |                     |                          |                     |                     |                     |                     |                                                           |                                                           |              |
| Gender                     |                              |                                                                                                    |                     |                          |                     |                     |                     |                     |                                                           |                                                           |              |
| Geograf                    |                              |                                                                                                    |                     |                          | <b>Penduduk</b>     |                     |                     |                     |                                                           |                                                           |              |
| <b>Iklim</b>               |                              | Provinsi                                                                                                    | 1971                | 1980                     | 1990                | 1995                | 2000                | 2010                | Mengunduh                                                 |                                                           | Mengunduh    |
| Indeks Pembangunan Manusia |                              | Aceh                                                                                                    | 2008595             | 2611271                  | 3416156             | 3847583             | 1930905             | 4494410             | tabel dalam                                               |                                                           | tabel dalam  |
| Kemiskinan dan Ketimpangan |                              | Sumatera Utara                                                                                                    | 6621831             | 8360894                  | 10256027            | 11114667            | 11649655            | 12982204            | bentuk pdf                                                |                                                           | bentuk excel |
| Kependudukan               |                              | Sumatera Barat                                                                                                    | 2793196             | 3406816                  | 4000207             | 4323170             | 4248931             | 4546909             |                                                           |                                                           |              |
| Kesehatan                  |                              | Rigu                                                                                                    | 1641545             | 2168535                  | 3303976             | 1900534             | 4957627             | 5538367             |                                                           |                                                           |              |
| Konsumsi dan Pengeluaran   |                              | <b>Jambi</b>                                                                                                    | 1006084             | 1445994                  | 2020568             | 2369959             | 2413846             | 3092265             |                                                           |                                                           |              |
|                            |                              | Sumaters Selatan                                                                                                    | 3440573             | 4629801                  | 6313074             | 7307545             | 6899675             | 7450394             |                                                           |                                                           |              |
| Lingkungan Hidup           |                              | Bengkulu                                                                                                    | \$19316             | 768064                   | 1179122             | 1409117             | 1567452             | 1715518             |                                                           | Berikut tampilan tabel                                    |              |
| Pemerintahan               |                              | Lampung                                                                                                    | 2777008             | 4624785                  | 6017573             | 6657759             | 6741439             | 7608405             |                                                           |                                                           |              |
| Pendidikan                 |                              | Kepulauan Bangka Belitung                                                                                                    |                     |                          |                     |                     | 900197              | 1223296             |                                                           | statis setelah memilih                                    |              |
| Perumahan                  |                              | Kepulauan Riau                                                                                                    |                     |                          |                     |                     |                     | 1679163             |                                                           | judul tabel di tab                                        |              |
| Politik dan Keamanan       |                              | OKI Jakarta                                                                                                    | 4579303             | 6503449                  | 0259266             | 9112652             | 0309443             | 9607707             |                                                           |                                                           |              |
| Potensi Desa               |                              | Jaws Barat<br>Jawa Tengah                                                                                                    | 21623529            | 27453525                 | 35364352            | 39206787            | 15729537            | 43053732            |                                                           | Tabel/Indikator (poin 3)                                  |              |
|                            |                              | Di Yogyakarta                                                                                                    | 21877136<br>2489360 | 25372009<br>2750813      | 28520643<br>2913054 | 29653266<br>2916779 | 31228940<br>3122268 | 32382657<br>3457491 |                                                           |                                                           |              |
| Sosial Budava              |                              | Jawa Timur                                                                                                    | 25516999            | 29188852                 | 32503991            | 33844002            | 34783640            | 37476757            |                                                           |                                                           |              |
| Tenaga Kerja               |                              | Bantan                                                                                                    |                     |                          |                     |                     | 8098780             | 10632166            |                                                           |                                                           |              |
|                            | <b>Grup</b>                  | Sail                                                                                                    | 2120322             | 2469930                  | 2777811             | 2895649             | 3151162             | 3090757             |                                                           |                                                           |              |
|                            |                              | Nusa Tenggara Barat                                                                                                    | 2303465             | 2724664                  | 3369649             | 3645713             | 4009261             | 4500212             |                                                           |                                                           |              |
| Ekonomi dan                |                              | Nusa Tenggara Timur                                                                                                    | 2295287             | 2737166                  | 3268644             | 3577472             | 3952279             | 4683827             |                                                           |                                                           |              |
| Perdagangan                |                              | Kalimantan Barat                                                                                                    | 2019936             | 2486068                  | 3229153             | 3635730             | 4034198             | 4395983             |                                                           |                                                           |              |
|                            |                              | Kalimentan Tengah                                                                                                    | 701936              | 954353                   | 1396406             | 1627453             | 1857000             | 2212009             |                                                           |                                                           |              |
| Ekspor-Impor               |                              | Kalimantan Selatan                                                                                                    | 1699105             | 2064649                  | 2597572             | 2893477             | 2985240             | 3626616             |                                                           |                                                           |              |
| Energi                     |                              | <b>Kalimantan Timur</b>                                                                                                    | 733797              | 1218016                  | 1876663             | 2314183             | 2455120             | 3553143             |                                                           |                                                           |              |
| Harga Eceran               |                              | Sulawesi Utara                                                                                                    | 1719543             | 2115384                  | 2478119             | 2649093             | 2012098             | 2270596             |                                                           |                                                           |              |
|                            | Selengkapnya.                | Sulawesi Tengah                                                                                                    | 913662              | 1289635                  | 1711327             | 1938071             | 2218435             | 2635009             |                                                           |                                                           |              |
|                            |                              | Sulaivesi Selatan                                                                                                    | 5180576             | 6062212                  | 6981646             | 7558368             | 8059627             | 8034776             |                                                           |                                                           |              |
| Pertanian dan              |                              | Sulawesi Tenggara                                                                                                    | 714120              | 942302                   | 1349619             | 1586917             | 1021204             | 2232586             |                                                           |                                                           |              |
| Pertambangan               |                              | Gorontalo                                                                                                    |                     |                          |                     |                     | 835044              | 1040164             |                                                           |                                                           |              |

Gambar 19 Mengunduh Tabel pada Tabel Statis

#### <span id="page-29-0"></span>**Indikator**

Berikut cara mengunduh indikator :

1. Pilih Kategori Subjek Statistik.

Contoh : Sosial dan Kependudukan

- 2. Lalu klik tombol "Selengkapnya"
- 3. Lalu pilih Subjek

Contoh : Kependudukan

4. Pilih judul tabel pada tab **Tabel/Indikator** Contoh : Dependency Ratio Hasil Proyeksi Penduduk, 2010-2035 5. Setelah tampil **indikator** terpilih, klik pada tombol berwarna hijau bertuliskan "excel" untuk mengunduh tabel dalam format excel seperti pada Gambar 20.

|                                                                                                    | <b>BADAN PUSAT STATISTIK</b>                                      |                                                                  |                                                                                                    |           |                                          | Indonesia   English<br>Cari<br>Manual   Tautan   Peta Situs   S&K                             |
|----------------------------------------------------------------------------------------------------|-------------------------------------------------------------------|------------------------------------------------------------------|----------------------------------------------------------------------------------------------------|-----------|------------------------------------------|-----------------------------------------------------------------------------------------------|
| Beranda                                                                                                    | Tentang Kami *                                                    | Berita                                                           | Senarai Rencana Terbit =                                                                                                    | Publikasi | Berita Resmi Statistik                   | Layanan<br>$PPID =$                                                                           |
|                                                                                                    | Beranda » Kependudukan » Dependency Ratio Hasil Proyeksi Penduduk |                                                                  |                                                                                                    |           |                                          | DATA SENSUS                                                                                   |
| Sosial dan<br>Kependudukan<br>Gender<br>Geografi<br><b>Iklim</b><br>Indeks Pembangunan Manusia<br>Kemiskinan dan Ketimpangan<br>Kependudukan | ٠                                                                 | « back<br><b>B</b> excel<br>Data series<br>Data Serie<br>Search: | Dependency Ratio Hasil Proyeksi Penduduk 2025-2035<br><b>Mengunduh tabel</b><br>dalam bentuk excel<br>pat diakses melalui Fitur Tabel Dinamie<br><b>Series Tahun Data</b><br>2010-2015 2010-2011<br>yang tersedia |           |                                          | <b>Berikut tampilan</b><br>indikator setelah<br>memilih judul tabel di<br>tab Tabel/Indikator |
| Kesehatan                                                                                                    |                                                                   | <b>Provinsi</b>                                                  |                                                                                                    |           | Dependency Ratio Hasil Proyeksi Penduduk |                                                                                               |
| Konsumsi dan Pengeluaran                                                                                                    |                                                                   |                                                                  |                                                                                                    | 2025      | 2030                                     | 2035                                                                                          |
| Lingkungan Hidup                                                                                                    |                                                                   | ACEH                                                             |                                                                                                    | 50,8      | 47.9                                     | 45.8                                                                                          |
| Pemerintahan                                                                                                    |                                                                   | SUMATERA UTARA                                                   |                                                                                                    | 53.6      | 51.7                                     | 50.8                                                                                          |
| Pendidikan                                                                                                    |                                                                   | SUMATERA BARAT                                                   |                                                                                                    | 53,6      | 51,7                                     | 50.6                                                                                          |
| Perumahan                                                                                                    |                                                                   | RIAU.                                                            |                                                                                                    | 48,4      | 47.1                                     | 46.6                                                                                          |
| Politik dan Keamanan                                                                                                    |                                                                   | JAMBI                                                            |                                                                                                    | 43.3      | 42.7                                     | 42.7                                                                                          |
| Potensi Desa                                                                                                    |                                                                   | SUMATERA SELATAN                                                 |                                                                                                    | 47,3      | 45,8                                     | 45,3                                                                                          |
| Sosial Budaya                                                                                                    |                                                                   | BENGKULU                                                         |                                                                                                    | 44.9      | 44.3                                     | 44.5                                                                                          |
| Tenaga Kerja                                                                                                    |                                                                   | LAMPUNG                                                          |                                                                                                    | 47.3      | 45.6                                     | 45.3                                                                                          |
|                                                                                                    | Tutup                                                             | KEP, BANGKA BELITUNG                                             |                                                                                                    | 44,3      | 43,3                                     | 43.1                                                                                          |
|                                                                                                    |                                                                   | KEP, RIAU                                                        |                                                                                                    | 41.8      | 38.1                                     | 37.9                                                                                          |
| Ekonomi dan<br>Perdagangan                                                                                                    |                                                                   | DKI JAKARTA                                                      |                                                                                                    | 42.2      | 40.1                                     | 39.5                                                                                          |
|                                                                                                    |                                                                   | <b>JAWA BARAT</b>                                                |                                                                                                    | 46,4      | 46.2                                     | 46.6                                                                                          |
| Ekspor-Impor                                                                                                    |                                                                   | JAWA TENGAH                                                      |                                                                                                    | 48.4      | 49.9                                     | 51.7                                                                                          |
| Energi                                                                                                    |                                                                   | DI YOGYAKARTA                                                    |                                                                                                    | 46,8      | 47,7                                     | 48.4                                                                                          |
| Harga Eceran                                                                                                    |                                                                   | <b>JAWA TIMUR</b>                                                |                                                                                                    | 44.3      | 46.2                                     | 48.4                                                                                          |
|                                                                                                    | ielengkapnya.                                                     | BANTEN                                                           |                                                                                                    | 43.9      | 41.8                                     | 41.0                                                                                          |
|                                                                                                    |                                                                   | <b>BALT</b>                                                      |                                                                                                    | 42.2      | 43.3                                     | 45.8                                                                                          |

Gambar 20 Mengunduh Tabel pada Indikator

## <span id="page-30-1"></span><span id="page-30-0"></span>4.1.2 Mengunduh Tabel Pada Tab Tabel Dinamis

Mengunduh tabel juga bisa dilakukan pada tab **Tabel Dinamis**, pengguna perlu melakukan tabulasi data statistik secara mandiri sehingga terbentuk tabel sesuai yang diinginkan. Beberapa langkah yang perlu dilakukan oleh pengguna yaitu:

#### **Pilih Data**

- 1. Pilih subyek tabel
- 2. Pada area 1.2 Indikator, akan muncul pilihan Indikator. Lalu pilih Indikator.
- 3. Jika indikator yang dipilih memiliki turunan indikator maka secara otomatis akan muncul area Karakteristik. Lalu pilih karakteristik.
- 4. Begitupula untuk area 1.3 Waktu, akan muncul pilihan Waktu. Lalu pilih Tahun.
- 5. Jika tahun yang dipilih memiliki turunan waktu, maka akan muncul secara otomatis area Turunan Tahun. Lalu pilih turunan tahun.
- 6. Setelah melakukan pilihan indikator dan waktu, masukkan pada area Data Terpilih dengan cara tekan tombol **Tambah**. Fungsi dari tombol **Hapus** yaitu menghapus tabel terpilih di area data terpilih. Sedangkan tombol **Set Ulang**

berfungsi untuk menghapus seluruh isian pada area Data Terpilih dan pengguna perlu mengulang langkah dimulai dari poin 1.

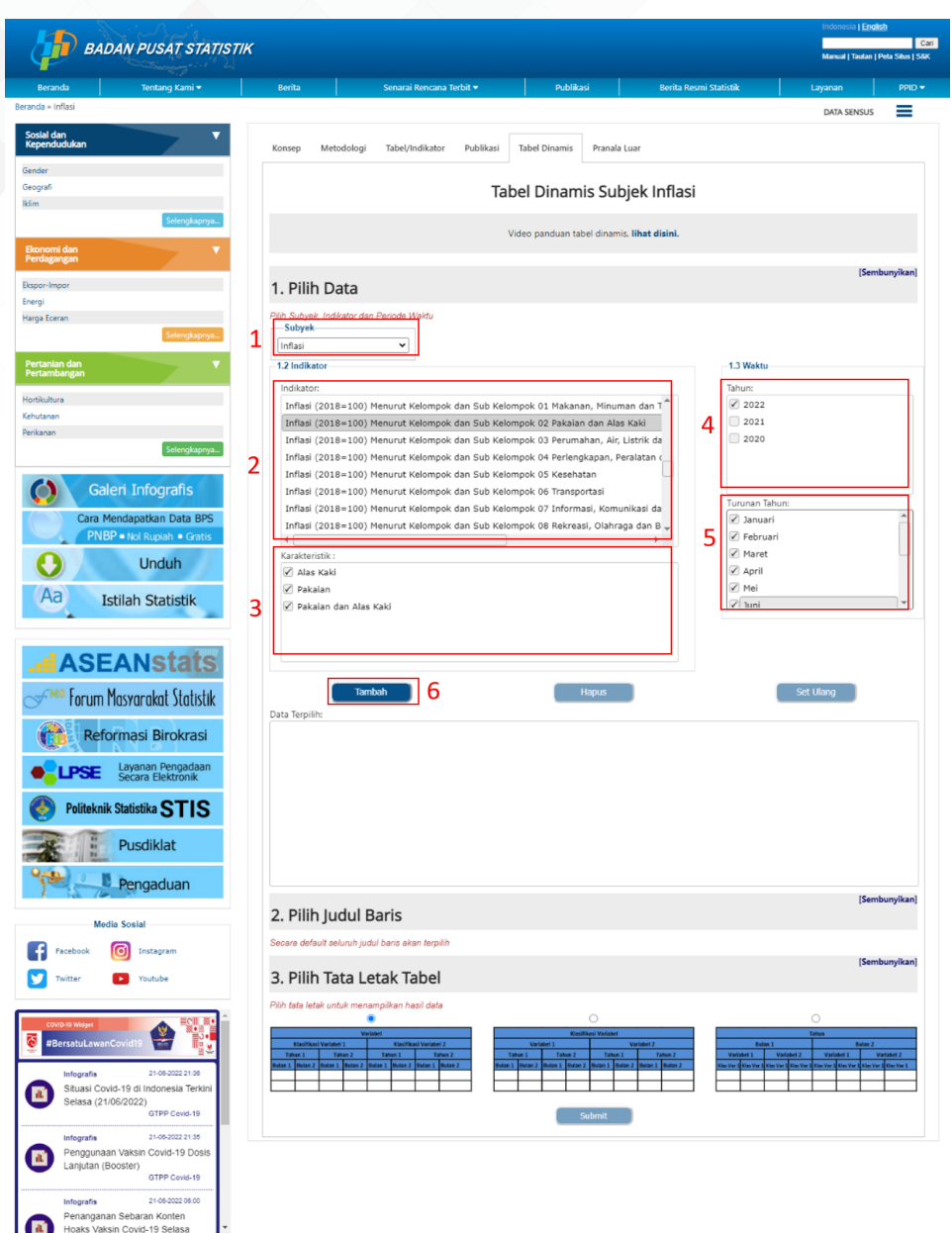

Gambar 21 Pilih Data pada Halaman Tabel Dinamis

#### <span id="page-31-0"></span>**Pilih Judul Baris**

Judul Baris merupakan variabel yang berperan sebagai baris/*record*. Judul baris dapat berupa wilayah maupun sektor. Sebagai contoh judul baris yang berupa wilayah antara lain provinsi, kabupaten, dan kota inflasi. Sedangkan contoh judul baris yang berupa sektor antara lain sektor lapangan usaha, komoditas, dan lain-lain.

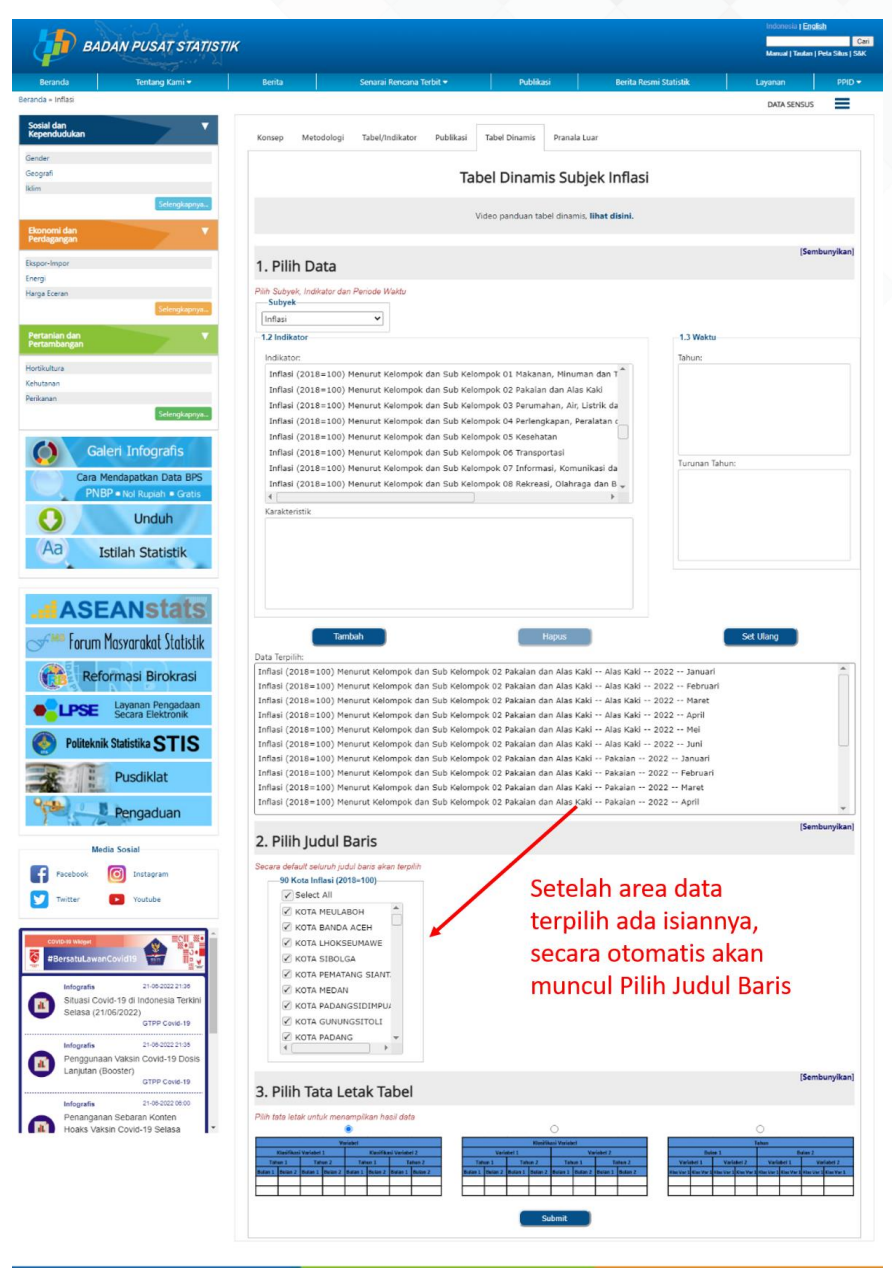

Gambar 22 Pilih Judul Baris pada Halaman Tabel Dinamis

#### <span id="page-32-0"></span>**Pilih Tata Letak Tabel**

Fitur ini digunakan untuk memilih jenis *template layout* yang akan digunakan. Pilihlah *template* yang sesuai dengan tabel statistik yang akan disajikan. Terakhir, tekan **Submit**.

| Beranda                    | Tentang Kami w |              | <b>Berita</b> |      | Senarai Rencana Terbit = |         | Publikasi      |                  | <b>Berita Resmi Statistik</b> | Layanan           |                             | $PPID =$           |                                    |
|----------------------------|----------------|--------------|---------------|------|--------------------------|---------|----------------|------------------|-------------------------------|-------------------|-----------------------------|--------------------|------------------------------------|
|                            |                |              |               |      | <b>Tabel Dinamis</b>     |         |                | 囲                | <b>Tabel</b><br>ы             | <b>Unduh Data</b> | DATA SENSUS<br>Grafik<br>⊻∣ |                    | Mencetak dan<br>mengunduh<br>tabel |
| 90 Kota Inflasi (2018-100) |                |              |               |      | <b>Alas Kaki</b>         |         |                |                  |                               |                   |                             |                    |                                    |
|                            | <b>Anti</b>    | <b>Maret</b> | <b>April</b>  | Moi  | 2021<br><b>Juni</b>      | M       | <b>Agustus</b> | <b>September</b> | <b>Oktober</b>                | <b>November</b>   | <b>Desember</b>             |                    |                                    |
| KOTA MEULABOH              | 0.00           | 0.00         | 0.00          | 0.00 | 0.00                     | $-0.92$ | 0.00           | 0.00             | $-0.04$                       | 0.00              | $-0.11$                     |                    | <b>Vertical</b>                    |
| <b>KOTA BANDA ACEH</b>     | 0.21           | 0.00         | 0.22          | 0.00 | 0.00                     | -0.96   | 0.00           | 024              | 0.00                          | 0.00              | 0.16                        |                    | Scroll                             |
| KOTA LHOKSEUMAWE           | 0.07           | <b>G.BT</b>  | 0.00          | 0.00 | 0.09                     | 0.00    | 0.00           | 0.00             | 0.00                          | 0.00              | 0.00                        |                    |                                    |
| KOTA SIBOLGA               | 0 <sup>o</sup> | 0.00         | 0.92          | 1.47 | 0.27                     | 0.00    | 0.00           | 0.07             | $-0.20$                       | 0.00              | 162                         |                    |                                    |
| KOTA PEMATANO SIANTAR      | 0.00           | 0.00         | 0.00          | 0.00 | 0.00                     | 0.00    | 0.00           | 0.00             | 0.00                          | 0.00              | 0.00                        |                    |                                    |
| KOTA MEDAN                 | 0.00           | 0.54         | 0.12          | 2.40 | 0.23                     | $-0.05$ | 0.00           | 0.00             | 0.00                          | 0.00              | 0.00                        |                    |                                    |
| KOTA PADANGSIDIMPUAN       | 0.00           | $-0.04$      | 0.00          | 0.23 | 0.00                     | 0.00    | 0.09           | 0.00             | 1.20                          | 0.00              | 0.00                        |                    |                                    |
| <b>KOTA GUNUNGSITOLI</b>   | 2.61           | 1.39         | 0.00          | 0.00 | 0.99                     | 0.00    | 0.00           | -0.04            | 1.00                          | 0.00              | 5.83                        |                    |                                    |
| KOTA PADANO                | 0.00           | 0.00         | 0.00          | 0.00 | 0.73                     | 0.18    | 0.00           | 0.00             | 0.00<br><b>Line</b>           | 0.00<br>$-911$    | 0.00                        | <b>DESCRIPTION</b> |                                    |

Gambar 23 Tampilan Tabel Dinamis

<span id="page-33-1"></span>Tampilan tabel dinamis disajikan dalam bentuk *freeze panes* sehingga memungkinkan pengguna melihat judul kolom dan baris pada saat user menggeser (*scroll*) ke bawah ataupun ke kanan. Tabel dinamis dilengkapi dengan fitur **Unduh Data** untuk mencetak tabel dan mengunduh tabel ke dalam format xls, xml, pdf, dan csv.

## <span id="page-33-0"></span>4.1.2.1 Mengunduh Grafik

Mengunduh grafik merupakan fitur yang memungkinkan pengguna untuk dapat mengunduh grafik dari tabel-tabel statistik yang tersebar di subjek statistik. Sehingga, apabila pengguna membutuhkan grafik dari suatu data dapat melakukan langkah-langkah **Mengunduh Tabel Pada Tab Tabel Dinamis** seperti dijelaskan pada sub **4.1.2** sampai muncul tampilan tabel dinamis. Selanjutnya, beberapa langkah berikut yang dapat dilakukan untuk mengunduh grafik diantaranya :

- 1. Pada Tampilan Tabel Dinamis (Gambar 23), klik tombol "Grafik"
- 2. Setelah halaman grafik dinamis muncul, akan diberikan daftar judul grafik yang dapat dipilih pengguna (seperti pada Gambar 24). Pilih judul grafik yang diinginkan, lalu klik tombol "Pilih"

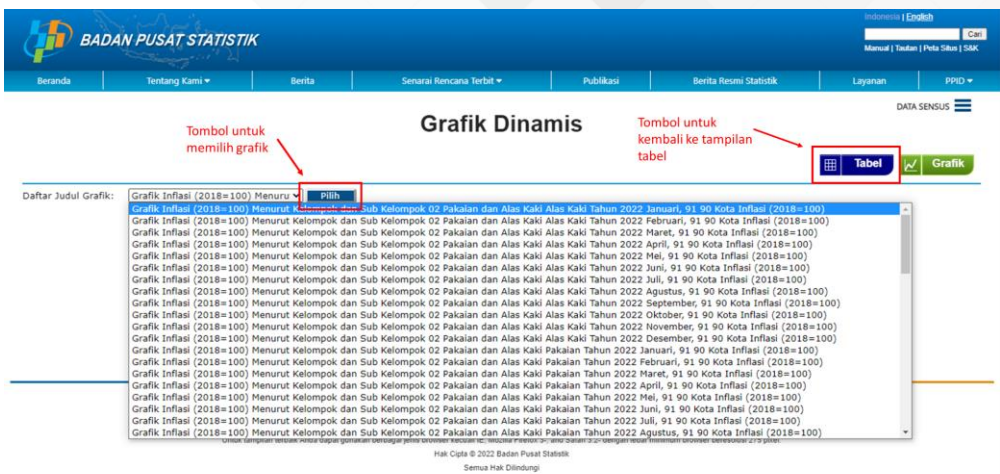

Gambar 24 Tampilan Daftar Judul Grafik

<span id="page-34-0"></span>3. Setelah dipilih, selanjutnya akan muncul grafiknya. Untuk mengunduhnya klik tombol tiga garis  $\equiv$  disamping judul grafik. Format grafik yang tersedia yaitu png, jpeg, pdf, dan svg.

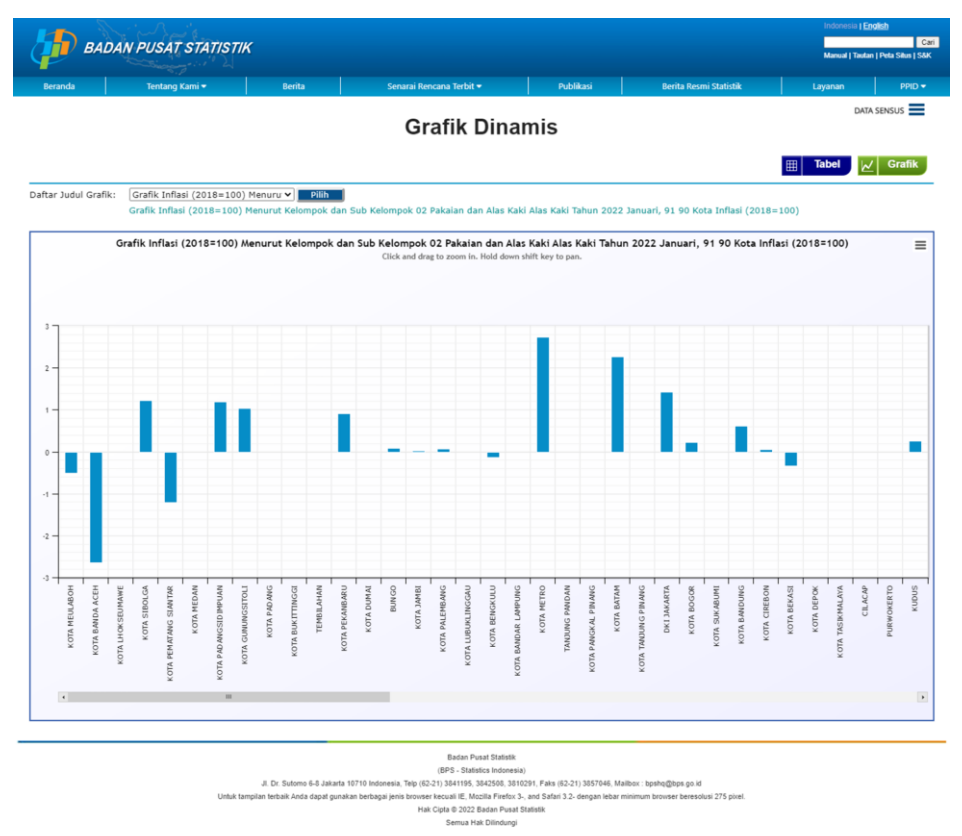

<span id="page-34-1"></span>Gambar 25 Tampilan Grafik Dinamis

## <span id="page-35-0"></span>4.2 Mengunduh Tabel Melalui Banner Link – Data Perencanaan Pembangunan

Selain tabel berdasarkan subjek, *website* BPS juga menyediakan Data Perencanaan Pembangunan yang dapat diakses melalui banner link bagian kanan beranda. Data Perencanaan Pembangunan menyajikan beragam jenis data yang bersumber dari BPS dan institusi lain yang memuat gambaran umum tentang keadaan geografi dan iklim, pemerintahan, serta perkembangan kondisi sosialdemografi dan perekonomian di Indonesia. Beberapa tabel tertentu menyajikan data pada tingkat nasional, provinsi dan kabupaten/kota untuk melihat perbandingan antarwilayah.

Data Perencanaan Pembangunan disajikan dalam bentuk tabel yang dapat diunduh dengan cara berikut ini :

1. Pada banner link bagian kanan Halaman Beranda, klik Data Perencanaan Pembangunan. Selanjutnya, sistem akan mengarahkan pengguna ke halaman *<https://www.bps.go.id/indikator/>*.

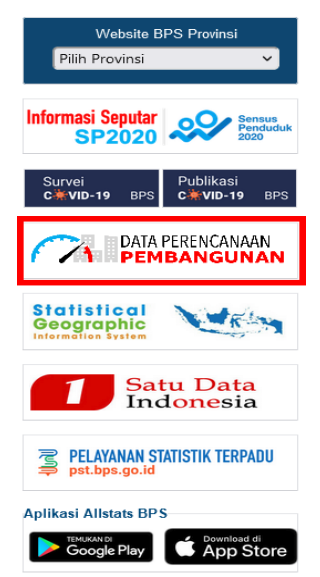

Gambar 26 Banner link Data Perencanaan Pembangunan

- <span id="page-35-1"></span>2. Pada halaman tersebut, data perencanaan pembangunan dapat dilihat di Menu Perencanaan Pembangunan. Untuk menuju data yang diinginkan, klik pada menu tersebut.
- 3. Kemudian akan ditampilkan *dropdown* 9 submenu. Klik salah satu submenu, contoh : Sistem Neraca Nasional.
- 4. Pilih salah satu tabel pada daftar tabel di submenu tersebut, contoh : Produk Domestik Bruto Atas Dasar Harga Berlaku Menurut Lapangan Usaha. Berikut gambar yang menunjukkan proses pada poin 2 sampai dengan 4.

| <b>Beranda</b>                                                | Tentang Kami =                                      | <b>Berita</b>  |                          | Senarai Rencana Terbit =                                                                                | Publikasi | Berita Resmi Statistik |                      | Informasi Publik * |
|---------------------------------------------------------------|-----------------------------------------------------|----------------|--------------------------|----------------------------------------------------------------------------------------------------|-----------|------------------------|----------------------|--------------------|
| Beranda » Perencanaan Pembangunan                             |                                                     |                |                          |                                                                                                    |           |                        |                      | DATA SENSUS        |
| Pencarian                                                     | ▼                                                   |                | Perencanaan Pembangunan  |                                                                                                    |           |                        |                      |                    |
|                                                               |                                                     |                | Sistem Neraca Nasional   |                                                                                                    |           |                        |                      |                    |
|                                                               |                                                     |                | Show $10 \times$ entries |                                                                                                    | Filter:   |                        |                      | Wilayah *          |
| Perencanaan Pembangunan<br>Geografi dan Iklim                 |                                                     | Id             |                          |                                                                                                    | Judul     |                        | $\check{ }$<br>level | Wilayah            |
| <b>Pernerintahan</b>                                          |                                                     |                |                          | Produk Domestik Bruto Atas Dasar Harga Berlaku Menurut Lapangan Usaha (Miliar rupiah)                   |           |                        | nasional             | Indonesia          |
| Penduduk dan Ketenagakerjaan                                  |                                                     | $\overline{c}$ |                          | Produk Domestik Bruto Atas Dasar Harga Konstan 2010 Menurut Lapangan Usaha (Miliar rupiah)              |           |                        | nasional             | Indonesia          |
| Sosial dan Kesejahteraan Rakyat                               |                                                     |                |                          |                                                                                                    |           |                        |                      |                    |
| Pertanian, Kehutanan, Peternakan, dan Perikanan<br>Pariwisata |                                                     | $\overline{3}$ |                          | Distribusi Persentase Produk Domestik Bruto Atas Dasar Harga Berlaku Menurut Lapangan Usaha             |           |                        | nasional             | Indonesia          |
| Transportasi dan Komunikasi                                   |                                                     | $\Delta$       |                          | Laiu Pertumbuhan Produk Domestik Bruto Atas Dasar Harga Konstan 2010 Menurut Lapangan Usaha (persen)    |           |                        | nasional             | Indonesia          |
| Makanan                                                       | Pengeluaran Penduduk serta Ketersediaan dan Konsumi | 5              |                          | Produk Domestik Regional Bruto Atas Dasar Harga Berlaku Menurut Provinsi (Miliar rupiah)                |           |                        | nasional             | Indonesia          |
| Sistem Neraca Nasional                                        |                                                     | 6              |                          | Produk Domestik Regional Bruto Atas Dasar Harga Konstan 2010 Menurut Provinsi (Miliar rupiah)           |           |                        | nasional             | Indonesia          |
|                                                               | <b>Futuo</b>                                        | $\overline{7}$ |                          | Distribusi Persentase Produk Domestik Regional Bruto Atas Dasar Harga Berlaku Menurut Provinsi          |           |                        | nasional             | Indonesia          |
| Tujuan Pembangunan Berkelanjutan                              |                                                     | 8              |                          | Laju Pertumbuhan Produk Domestik Regional Bruto Atas Dasar Harga Konstan 2010 Menurut Provinsi (persen) |           |                        | nasional             | Indonesia          |
| 1. Tanpa Kemiskinan                                           |                                                     | $\overline{9}$ |                          | Produk Domestik Regional Bruto per Kapita Atas Dasar Harga Berlaku Menurut Provinsi (Ribu rupiah)       |           |                        | nasional             | Indonesia          |
|                                                               |                                                     |                |                          |                                                                                                    |           |                        |                      | Indonesia          |
| 2. Tanpa Kelaparan<br>3. Kehidupan Sehat dan Sejahtera        |                                                     | 10             |                          | Produk Domestik Regional Bruto per Kapita Atas Dasar Harga Konstan 2010 Menurut Provinsi (Ribu rupiah)  |           |                        | nasional             |                    |

<span id="page-36-0"></span>Gambar 27 Mengakses Tabel Melalui Banner Link – Data Perencanaan Pembangunan

5. Maka akan ditampilkan tabel Produk Domestik Bruto Atas Dasar Harga Berlaku Menurut Lapangan Usaha seperti pada gambar di bawah ini. Terdapat 2 (dua) tombol berwarna hijau yaitu tombol "excel" yang berfungsi mengunduh tabel dalam format excel dan tombol "json" yang berfungsi mengunduh tabel dalam format JSON.

|                                                                                               | <b>BADAN PUSAT STATISTIK</b>                               |                        |                                                                                                    |           |                                                                                                    | Indonesia   English<br>Cari<br>Manual   Tautan   Peta Situs   S&K |
|-----------------------------------------------------------------------------------------------|------------------------------------------------------------|------------------------|----------------------------------------------------------------------------------------------------|-----------|----------------------------------------------------------------------------------------------------|-------------------------------------------------------------------|
| Beranda                                                                                       | Tentang Kami                                               | <b>Berita</b>          | Senarai Rencana Terbit =                                                                                                | Publikasi | Berita Resmi Statistik                                                                                         | Informasi Publik -                                                |
|                                                                                               | Beranda » Perencanaan Pembangunan » Sistem Neraca Nasional |                        |                                                                                                    |           |                                                                                                    | DATA SENSUS                                                       |
| Pencarian                                                                                     | $\overline{\mathbf{v}}$                                    | Sistem Neraca Nasional | Perencanaan Pembangunan                                                                                                 |           | Untuk mengunduh<br>tabel                                                                                       | -xcel                                                             |
| Perencanaan Pembangunan<br>Geografi dan Iklim<br>Pemerintahan<br>Penduduk dan Ketenagakerjaan | ٨                                                          |                        | Produk Domestik Bruto Atas Dasar Harga Berlaku Menurut Lapangan Usaha (Miliar<br>rupiah), 2021                          |           |                                                                                                    |                                                                   |
| Sosial dan Kesejahteraan Rakyat<br>Pertanian, Kehutanan, Peternakan, dan Perikanan            |                                                            |                        | Lapangan Usaha<br><b>Industry</b>                                                                                       |           | Produk Domestik Bruto/Produk Domestik Regional Bruto Atas Dasar Harga<br>Berlaku (miliar rupiah) (Rp) (Miliar) |                                                                   |
| <b>Pariwicata</b><br>Transportasi dan Komunikasi                                              | Pengeluaran Penduduk serta Ketersediaan dan Konsumi        | A                      | Pertanian, Kehutanan, dan Perikanan<br>Agriculture, Forestry, and Fishing                                               |           |                                                                                                    | 2 253 836.80 <sup>ox</sup>                                        |
| Makanan<br>Sistem Neraca Nasional<br>Tujuan Pembangunan Berkelanjutan                         | Tutup<br>▼                                                 | ÷                      | Pertanian, Peternakan, Perburuan, dan<br>Jasa Pertanian<br>Agriculture, Livestock, Hunting, and<br>Agriculture Services |           |                                                                                                    | 1 672 251.90 <sup>xx</sup>                                        |
| 1. Tanpa Kemiskinan<br>2. Tanpa Kelaparan                                                     |                                                            |                        | a. Tanaman Pangan/Food Crops                                                                                            |           |                                                                                                    | 440 673.10 <sup>0</sup>                                           |
| 3. Kehidupan Sehat dan Sejahtera                                                              | Selengkapnya.                                              |                        | b. Tanaman Hortikultura/Horticultural<br>Crops                                                                          |           |                                                                                                    | 262 547.60 <sup>or</sup>                                          |
| <b>Metadata</b><br>Metadata Indicator                                                         | ▼                                                          |                        | c. Tanaman Perkebunan/Plantation Crops                                                                                  |           |                                                                                                    | 668 379.80 <sup>ox</sup>                                          |

<span id="page-36-1"></span>Gambar 28 Tampilan Tabel Pada Menu Perencanaan Pembangunan Submenu Sistem Neraca Nasional

## <span id="page-37-0"></span>4.3 Mengunduh Tabel Melalui BPS App – SDGs

*Sustainable Development Goals* (SDGs)/Tujuan Pembangunan Berkelanjutan mencakup 17 Tujuan SDGs Indonesia yang sebagian besar adalah indikator pembangunan nasional maupun daerah. Di *website* BPS, capaian 17 Tujuan SDGs tersebut ditampilkan dalam sebuah fitur di Halaman Beranda yaitu pada BPS App - SDGs. Di dalam fitur ini, BPS menyajikan data capaian indikator SDGs sekaligus metadatanya yang dikelompokkan ke dalam 17 Tujuan SDGs.

Data capaian indikator SDGs disajikan dalam bentuk tabel yang dapat diunduh dengan cara berikut ini :

1. Pada Halaman Beranda kolom BPS App, klik *icon* SDGs. Selanjutnya, sistem akan mengarahkan pengguna ke halaman *https://www.bps.go.id/indikator/*

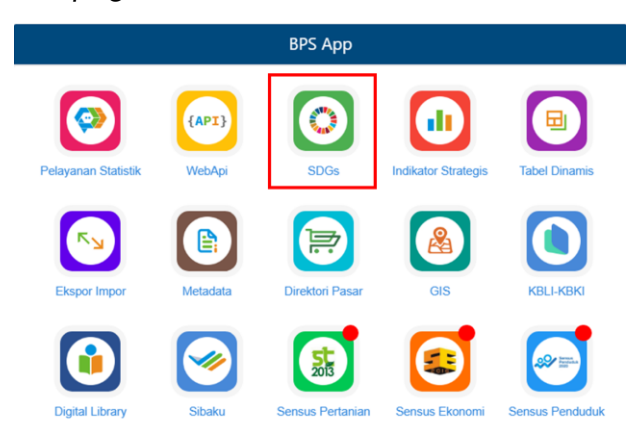

Gambar 29 Fitur BPS App - SDGs

- <span id="page-37-1"></span>2. Pada halaman tersebut, data capaian indikator SDGs dapat dilihat di Menu Tujuan Pembangunan Berkelanjutan. Untuk menuju data yang diinginkan, klik pada menu tersebut.
- 3. Kemudian akan ditampilkan *dropdown* 17 submenu yang merupakan 17 Tujuan SDGs. Klik salah satu submenu, contoh : Tanpa Kemiskinan.
- 4. Pilih salah satu tabel pada daftar tabel di submenu tersebut, contoh : Proporsi rumah tangga dengan akses terhadap pelayanan dasar menurut provinsi. Berikut gambar yang menunjukkan proses pada poin 2 sampai dengan 4.

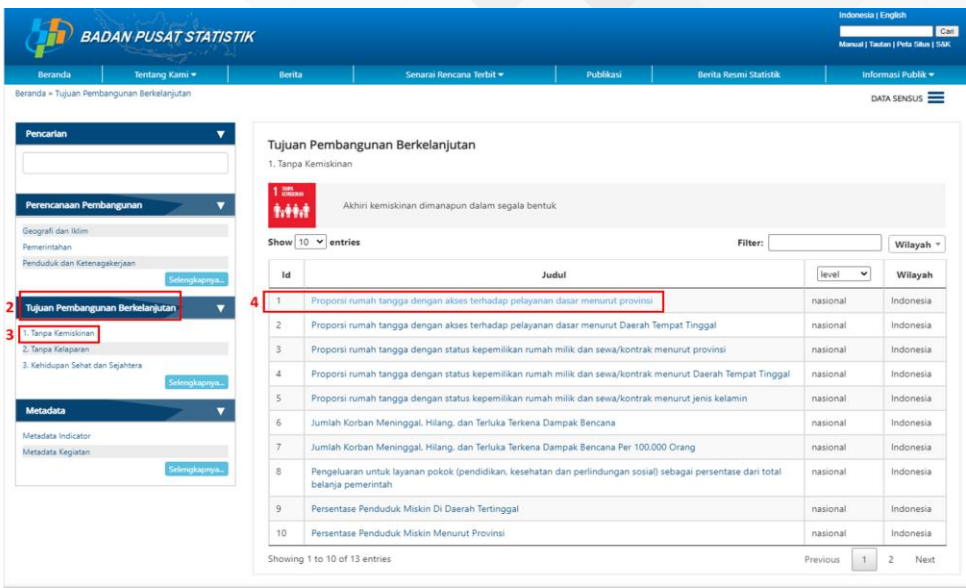

Gambar 30 Cara Mengakses Tabel Melalui BPS App - SDGs

<span id="page-38-0"></span>5. Maka akan ditampilkan tabel Proporsi rumah tangga dengan akses terhadap pelayanan dasar menurut provinsi seperti pada gambar di bawah ini. Terdapat 2 (dua) tombol berwarna hijau yaitu tombol "excel" yang berfungsi mengunduh tabel dalam format excel dan tombol "json" yang berfungsi mengunduh tabel dalam format JSON.

|                                                                                               | <b>BADAN PUSAT STATISTIK</b>                                     |                                                                                          |                          |                              |       |           |                                   |                               |                                                                              |                                       | Indonesia   English<br>Cari<br>Manual   Tautan   Peta Situs   S&K |  |
|-----------------------------------------------------------------------------------------------|------------------------------------------------------------------|------------------------------------------------------------------------------------------|--------------------------|------------------------------|-------|-----------|-----------------------------------|-------------------------------|------------------------------------------------------------------------------|---------------------------------------|-------------------------------------------------------------------|--|
| <b>Beranda</b>                                                                                | Tentang Kami                                                     | Benta                                                                                    | Senarai Rencana Terbit * |                              |       | Publikasi |                                   | <b>Berita Resmi Statistik</b> |                                                                              |                                       | Informasi Publik -                                                |  |
|                                                                                               | Beranda » Tujuan Pembangunan Berkelanjutan » 1. Tanpa Kemiskinan |                                                                                          |                          |                              |       |           |                                   |                               |                                                                              |                                       | DATA SENSUS                                                       |  |
| Pencarian                                                                                     | $\overline{\mathbf{v}}$                                          | Tujuan Pembangunan Berkelanjutan<br>1. Tanpa Kemiskinan                                  |                          |                              |       |           |                                   | tabel                         | Untuk mengunduh                                                              | back                                  | json<br>excel                                                     |  |
| Perencanaan Pembangunan<br>Geografi dan Iklim<br>Pemerintahan<br>Penduduk dan Ketenagakerjaan |                                                                  | Proporsi rumah tangga dengan akses terhadap pelayanan dasar menurut provinsi<br>(Persen) |                          |                              |       |           |                                   |                               |                                                                              |                                       | Ke halaman: 41                                                    |  |
|                                                                                               | Selengkapnya.                                                    | Provinsi                                                                                 |                          |                              |       |           |                                   |                               | Proporsi rumah tangga dengan akses terhadap pelayanan dasar menurut provinsi |                                       |                                                                   |  |
|                                                                                               | Tujuan Pembangunan Berkelanjutan<br>▴                            |                                                                                          |                          | Akses pada layanan air minum |       |           | Akses pada layanan sanitasi dasar |                               |                                                                              | Indeks pada fasilitas kesehatan dasar |                                                                   |  |
| 1. Tanpa Kemiskinan                                                                           |                                                                  |                                                                                          | 2019                     | 2020                         | 2021  | 2019      | 2020                              | 2021                          | 2019                                                                         | 2020                                  | 2021                                                              |  |
| 2. Tanpa Kelaparan                                                                            |                                                                  | INDONESIA                                                                                | 42.84                    | 42.31                        | 43.81 | 77,39     | 79.53                             | 80,29                         | 76.07                                                                        | 78.3                                  | 79.59                                                             |  |
| 3. Kehidupan Sehat dan Seiahtera                                                              |                                                                  |                                                                                          |                          |                              |       |           |                                   |                               |                                                                              |                                       |                                                                   |  |
| 4. Pendidikan Berkualitas                                                                     |                                                                  | <b>ACEH</b>                                                                              | 33,77                    | 36,96                        | 39.4  | 73,16     | 77.06                             | 77,55                         | 64                                                                           | 67,98                                 | 69.31                                                             |  |
| 5. Kesetaraan Gender                                                                          |                                                                  | SUMATERA UTARA                                                                           | 40.2                     | 41.32                        | 42.39 | 79,59     | 81.08                             | 82,02                         | 71.43                                                                        | 67.3                                  | 68.22                                                             |  |
| 6. Air Bersih dan Sanitasi Layak                                                              |                                                                  |                                                                                          |                          |                              |       |           |                                   |                               |                                                                              |                                       |                                                                   |  |
| 7. Energi Bersih dan Terjangkau                                                               |                                                                  | SUMATERA BARAT                                                                           | 35,94                    | 38.47                        | 39.56 | 63,98     | 68.11                             | 68,68                         | 78.8                                                                         | 82,69                                 | 82.09                                                             |  |
|                                                                                               | 8. Pekerjaan Layak dan Pertumbuhan Ekonomi                       | RIAU                                                                                     | 35.66                    | 32.99                        | 36.57 | 80.04     | 83.99                             | 83,64                         | 72.11                                                                        | 73.05                                 | 74.93                                                             |  |
| 9. Industri, Inovasi dan Infrastruktur                                                        |                                                                  | <b>JAMBI</b>                                                                             | 46,26                    | 45,49                        | 46,33 | 75.6      | 77,82                             | 80,36                         | 71.47                                                                        | 73,12                                 | 73.41                                                             |  |
| 10. Berkurangnya Kesenjangan                                                                  |                                                                  |                                                                                          |                          |                              |       |           |                                   |                               |                                                                              |                                       |                                                                   |  |
| 11. Kota dan Komunitas Berkelanjutan                                                          |                                                                  | SUMATERA SELATAN                                                                         | 47,13                    | 49.57                        | 52,39 | 74,67     | 76,94                             | 77,29                         | 73,84                                                                        | 75,04                                 | 75.28                                                             |  |
| 13. Penanganan Perubahan Iklim                                                                | 12. Konsumsi dan Produksi yang Bertanggung Jawab                 | <b>BENGKULU</b>                                                                          | 35,88                    | 37,36                        | 43,76 | 75,91     | 78.1                              | 79,81                         | 77.81                                                                        | 79,12                                 | 78.83                                                             |  |
| 14. Ekosistem Laut                                                                            |                                                                  | LAMPUNG                                                                                  | 44,18                    | 47.51                        | 52.03 | 79.22     | 78.81                             | 83,89                         | 74,73                                                                        | 78.06                                 | 80.69                                                             |  |

<span id="page-38-1"></span>Gambar 31 Tampilan Tabel Pada Menu Tujuan Pembangunan Berkelanjutan Submenu Tanpa Kemiskinan

## <span id="page-39-0"></span>4.4 Mengunduh Tabel Melalui BPS App – Ekspor Impor

*Website* BPS menyediakan aplikasi khusus bagi pengguna yang menginginkan data ekspor impor. Pada Halaman Beranda kolom BPS App, klik *icon* Ekspor Impor. Selanjutnya, sistem akan mengarahkan pengguna ke halaman *[https://www.bps.go.id/exim/.](https://www.bps.go.id/indikator/)* 

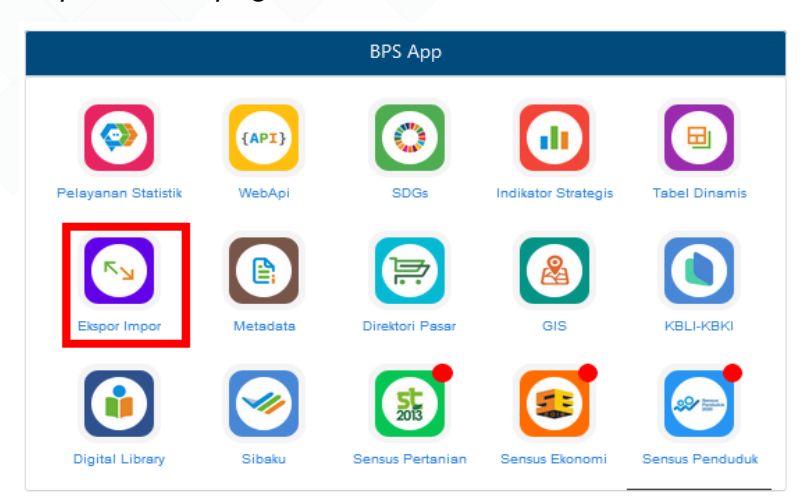

Gambar 32 Fitur BPS App - Ekspor Impor

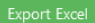

<span id="page-39-1"></span>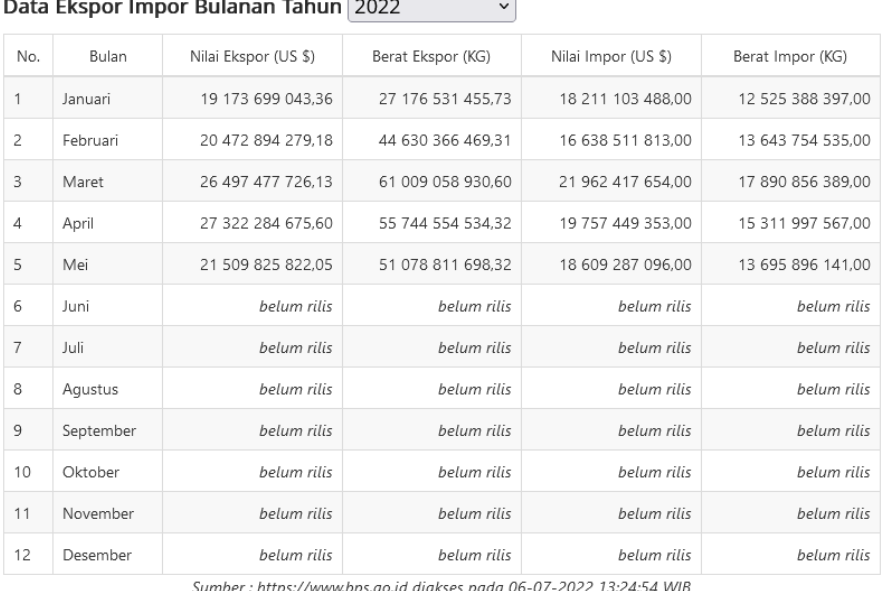

<span id="page-39-2"></span>Gambar 33 Data Ekspor Impor per bulan

Secara default, *website* menampilkan data agregat ekspor impor per bulan. Pengguna dapat memilih data ekspor impor yang diinginkan menurut Kode HS, Negara, atau pelabuhan.

- a. Mengunduh data ekspor impor berdasarkan Kode HS dapat dipilih berdasarkan HS 2 digit atau Full HS. Daftar Kode HS dapat dilihat pada kotak nomor 2 Gambar 34.
- b. Pilihan Pelabuhan, negara dan bulan merupakan isian *optional* yang dapat dikosongkan apabila tidak diperlukan. Setelah itu klik *icon* "proses" untuk menampilkan data yang dipilih.
- c. Untuk mengunduh data, pengguna dapat mengklik *icon* "Export Excel" pada bagian kanan atas. Untuk lebih jelasnya, silahkan melihat video panduan mengakses data ekspor impor *website* BPS melalui link berikut *<http://s.bps.go.id/PanduanEksporImpor>* atau lihat kotak nomor 1 pada Gambar 34.

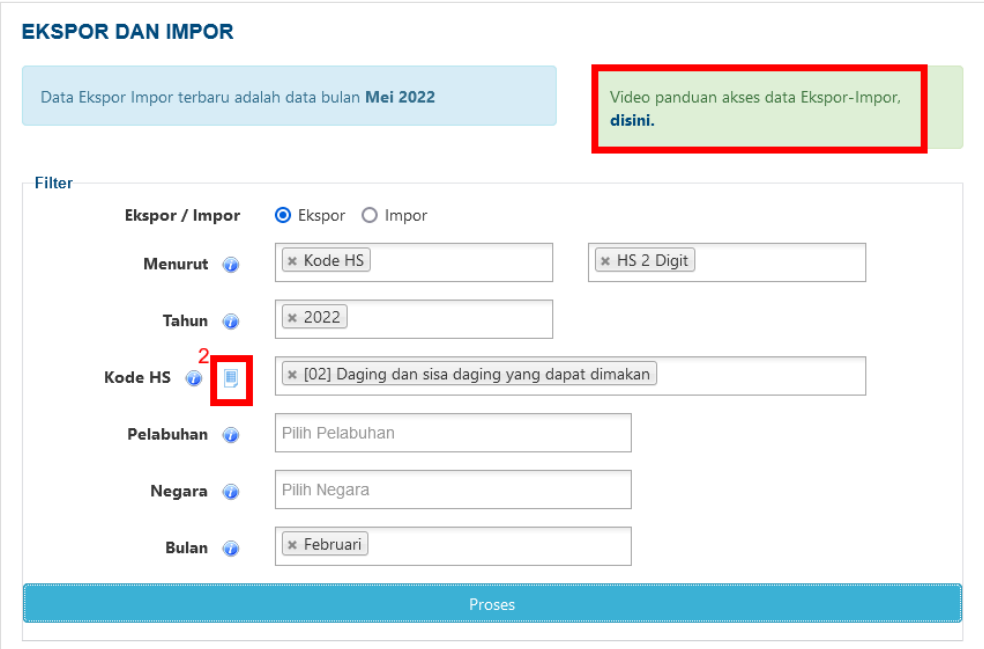

<span id="page-40-0"></span>Gambar 34 Memilih data Ekspor impor berdasarkan Kode HS

|                                                                      |       |                   |                                                      |                         |                                |                         |                         |                                |                          |                               |                         | <b>Export Excel</b>            |                      |
|----------------------------------------------------------------------|-------|-------------------|------------------------------------------------------|-------------------------|--------------------------------|-------------------------|-------------------------|--------------------------------|--------------------------|-------------------------------|-------------------------|--------------------------------|----------------------|
| <b>Hasil Query Data</b>                                              |       |                   |                                                      |                         |                                |                         |                         |                                |                          |                               |                         |                                |                      |
| Table<br>$\checkmark$                                                |       |                   |                                                      |                         |                                |                         |                         |                                |                          |                               |                         |                                |                      |
| Nilai / Net Value (US \$) $\vee$<br>$\updownarrow$ $\leftrightarrow$ |       | Negara v          | Pelabuhan v                                          |                         | Bulan v                        |                         |                         |                                |                          |                               |                         |                                |                      |
| Tahun *                                                              |       |                   | Negara                                               | <b>BELGIUM</b>          | CHINA                          | EAST<br><b>TIMOR</b>    |                         | <b>FRANCE</b>                  |                          | <b>HONG KONG</b>              |                         | <b>TAIWAN</b>                  |                      |
| Kode HS *                                                            |       |                   | Pelabuhan                                            | <b>TANJUNG</b><br>PERAK | <b>TANJUNG</b><br><b>PERAK</b> | <b>TANJUNG</b><br>PERAK | <b>TANJUNG</b><br>PERAK | <b>TANJUNG</b><br><b>PRIOK</b> | <b>HASANUDDIN</b><br>(U) | <b>TANJUNG</b><br><b>EMAS</b> | <b>TANJUNG</b><br>PERAK | <b>TANJUNG</b><br><b>PRIOK</b> | <b>Totals</b>        |
|                                                                      |       |                   | Bulan                                                | [02]                    | [02]                           | [02]                    | [02]                    | [02]                           |                          | [02]                          | [02]                    | [02]                           |                      |
|                                                                      | Tahun | Kode<br><b>HS</b> |                                                      | Februari                | Februari                       | Februari                | Februari                | Februari                       | [02] Februari            | Februari                      | Februari                | Februari                       |                      |
|                                                                      | 2022  |                   | [02] Daging dan<br>sisa daging yang<br>dapat dimakan | 311,823.20              | 150,810.00                     | 60,420.83               | 128,000.44              | 243,382.64                     | 21,175.00                | 22,500.00                     | 36,750.00               | 12,000.00                      | 986, 862.11          |
|                                                                      |       |                   | Totals                                               | 311,823.20              | 150,810.00                     | 60,420.83               | 128,000.44              | 243,382.64                     | 21,175.00                |                               | 22,500.00 36,750.00     |                                | 12,000.00 986,862.11 |
| ≺                                                                    |       |                   |                                                      |                         |                                |                         |                         |                                |                          |                               |                         |                                | $\rightarrow$        |

Gambar 35 Tampilan data Ekspor impor berdasarkan Kode HS terpilih

## <span id="page-41-1"></span><span id="page-41-0"></span>4.5 Mengunduh Publikasi

Berikut beberapa langkah mengunduh publikasi di *website* BPS :

1. Pilih menu **Publikasi** pada menu utama. Maka akan tampil daftar publikasi beserta metadata dari semua publikasi yaitu abstraksi (ringkasan isi publikasi), nomor katalog, nomor publikasi, tanggal rilis, dan tanggal revisi (apabila publikasi mengalami revisi).

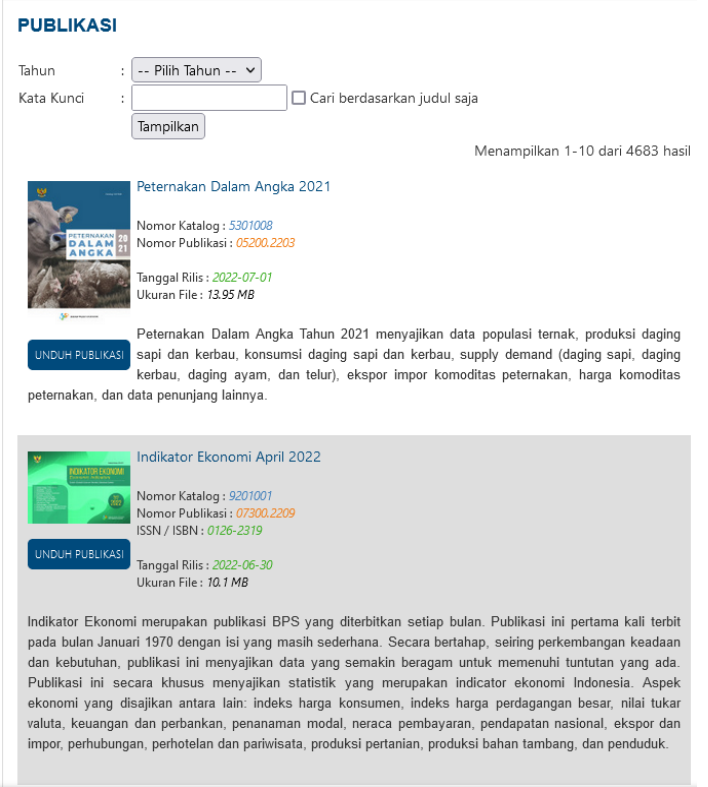

<span id="page-41-2"></span>Gambar 36 Halaman berisi daftar Publikasi BPS

- 2. Pencarian publikasi dapat dilakukan dengan mengetikkan kata kunci dari publikasi yang dibutuhkan tanpa perlu memilih opsi Tahun. Secara default, sistem akan melakukan pencarian kata kunci berdasarkan judul dan abstraksi dari seluruh publikasi. Jika pengguna ingin fokus pada pencarian hanya berdasarkan judul, silahkan centang "Cari berdasarkan judul saja". Kemudian klik tombol "Tampilkan".
- 3. Setelah hasil pencarian ditampilkan, klik tombol "Unduh Publikasi" pada publikasi yang sesuai. Pengguna akan diminta memasukkan email sebelum mengunduh publikasi. Publikasi dalam format pdf telah berhasil dibuka. Kemudian klik *icon* unduh.

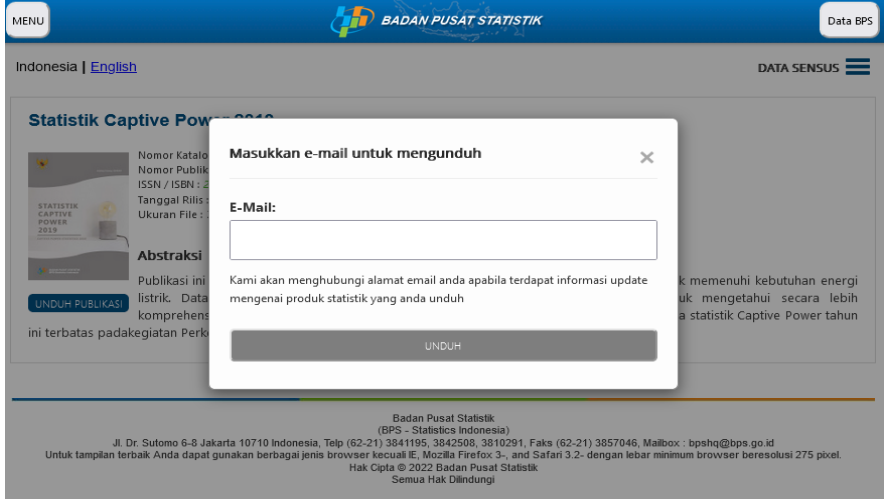

Gambar 37 Dialog box email sebelum unduh publikasi

#### <span id="page-42-1"></span><span id="page-42-0"></span>4.6 Mengunduh Berita Resmi Statistik

Berikut beberapa langkah mengunduh berita resmi statistik di *website* BPS:

- 1. Pilih menu Berita Resmi Statistik
- 2. Setelah halaman berita resmi statistik terbuka, pengguna bisa melakukan filter berdasarkan subjek, bulan dan tahun untuk memudahkan menemukan BRS yang dicari. Lalu, klik tombol "Cari"

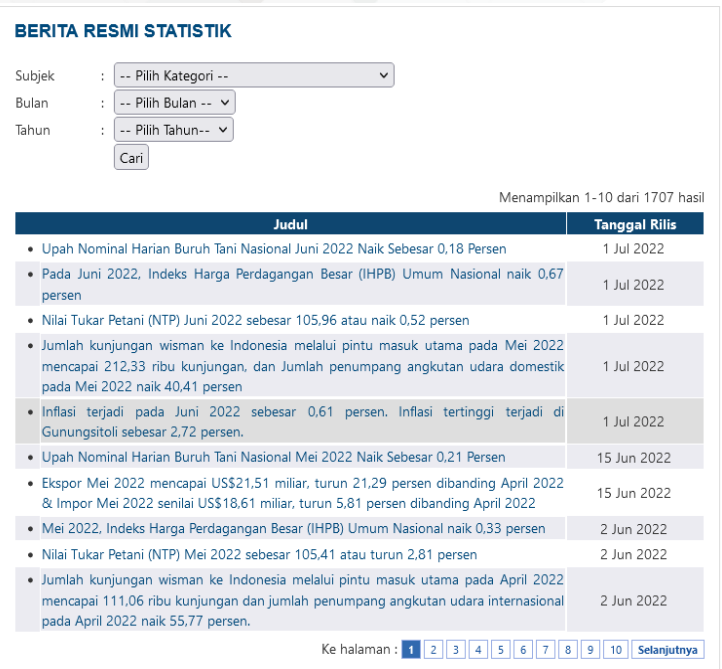

#### Gambar 38 Daftar Berita Resmi Statistik

<span id="page-43-0"></span>3. Setelah hasil pencarian ditampilkan, klik judul BRS yang dibutuhkan. Maka akan tampil *preview* dari BRS berupa abstraksi, tanggal rilis, dan ukuran file.

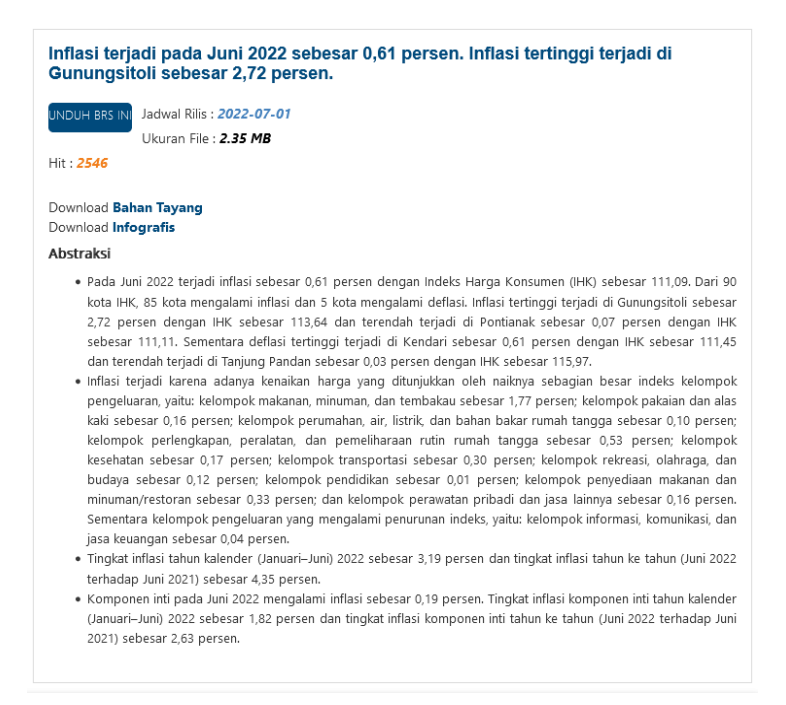

#### <span id="page-43-1"></span>Gambar 39 *Preview* Berita Resmi Statistik

4. Klik tombol "Unduh BRS Ini" untuk mengunduh. Format yang tersedia yaitu pdf. Dibawah tombol "Unduh BRS Ini" terdapat tombol untuk mengunduh infografis dan bahan tayang dari BRS yang bersesuaian.

## <span id="page-44-0"></span>4.7 Mengunduh Infografis

Berikut beberapa langkah mengunduh infografis di *website* BPS :

- 1. Pada halaman Beranda di Menu Kiri, terdapat *banner link* **Galeri Infografis**, klik *banner* tersebut.
- 2. Setelah halaman galeri infografis terbuka, pengguna bisa melihat bahwa pada halaman tersebut terdapat 4 menu *tabbing* diantaranya Sosial dan Kependudukan, Ekonomi dan Perdagangan, Pertanian dan Pertambangan dan Lainnya. Infografis-infografis ini dikelompokkan ke dalam 4 menu tersebut. Bisa dilihat pada gambar berikut ini.

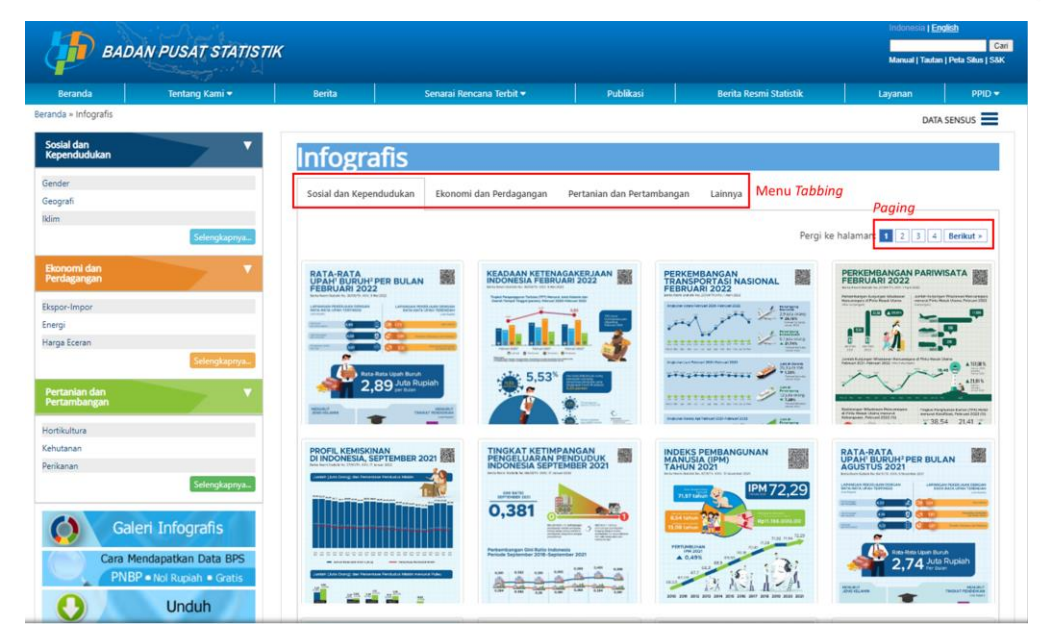

Gambar 40 Fitur Infografis

<span id="page-44-1"></span>3. Arahkan *mouse* ke infografis yang diinginkan, lalu klik tombol "Unduh" untuk mengunduh infografis. Format yang tersedia yaitu jpg. Atau klik tombol "Lihat Ukuran Besar" untuk melihat infografis dalam tampilan yang lebih besar.

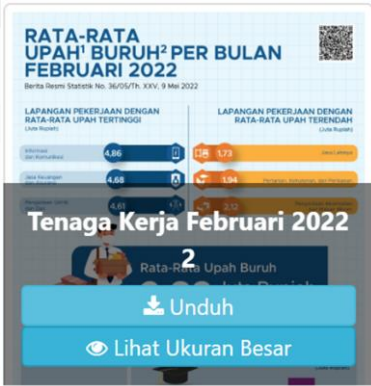

<span id="page-45-0"></span>Gambar 41 Mengunduh Infografis

## <span id="page-46-0"></span>BAB V TEMPLATE *RESPONSIVE*

Tampilan *website* BPS dibuat dengan *template responsive* yaitu *website* yang bisa menyesuaikan tampilan layoutnya berdasarkan ukuran dari *device*  yang digunakan mulai dari *smartphone*, *tablet* atau *desktop*. Pembuatan *template responsive* ini didasari oleh banyaknya pengguna internet yang mengakses via *mobile*, bahkan lebih banyak ketimbang mengakses melalui PC atau desktop.

#### **Tampilan Desktop**

Tampilan ini merupakan tampilan *website* BPS dengan ukuran di atas 890 pixels. Tampilan ini seperti yang telah dijelaskan pada bagian sebelumnya.

#### **Tampilan Tablet**

<span id="page-46-1"></span>Tampilan tablet disajikan dengan ukuran 600-889 pixels.

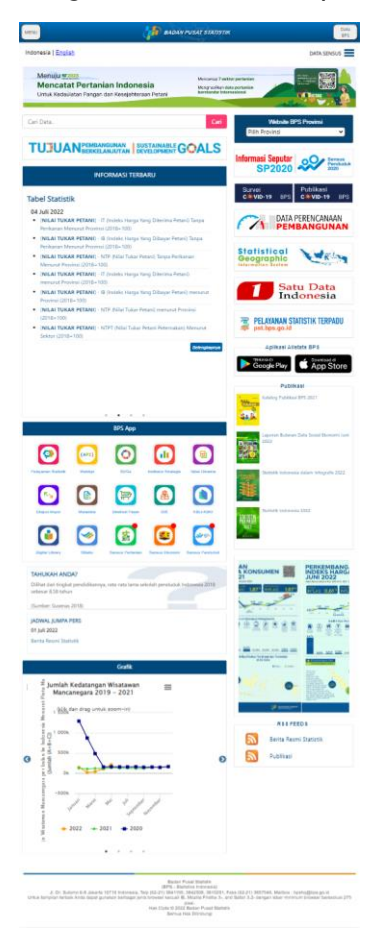

Gambar 42 Tampilan Tablet

#### **Tampilan Smartphone**

Tampilan smartphone disajikan dengan ukuran 275-599 pixels.

<span id="page-47-0"></span>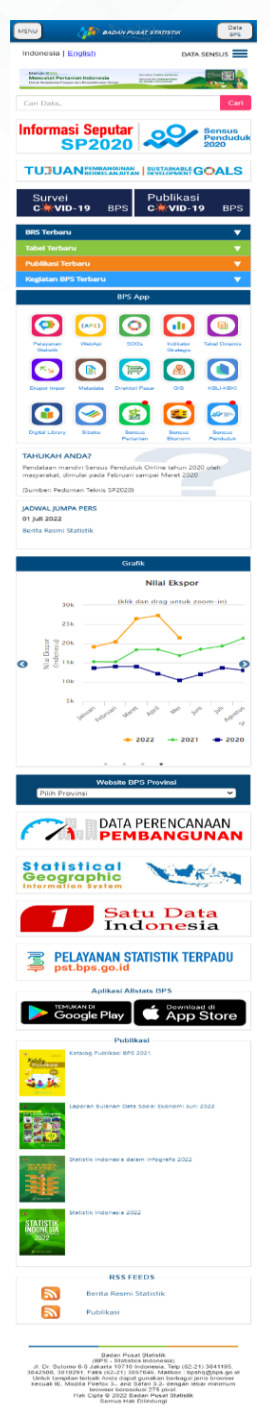

Gambar 43 Tampilan *Smartphone*

## <span id="page-48-0"></span>BAB VI *SEARCH ENGINE*

Pengguna dapat melakukan pencarian data menggunakan kata kunci melalui pencarian yang ada pada *header* bagian kanan atas halaman *website* (Gambar 44). Pada saat pengguna melakukan pencarian data dengan klik tombol cari, maka pengguna akan diarahkan ke halaman *search engine* BPS - Allstats *Search* pada halaman *<https://www.bps.go.id/searchengine>*.

Secara *default*, pencarian akan menampilkan data dari semua *website* BPS termasuk *website* BPS Provinsi & *website* BPS kabupaten/kota. Serta mencakup semua konten yang ada di *website* BPS.

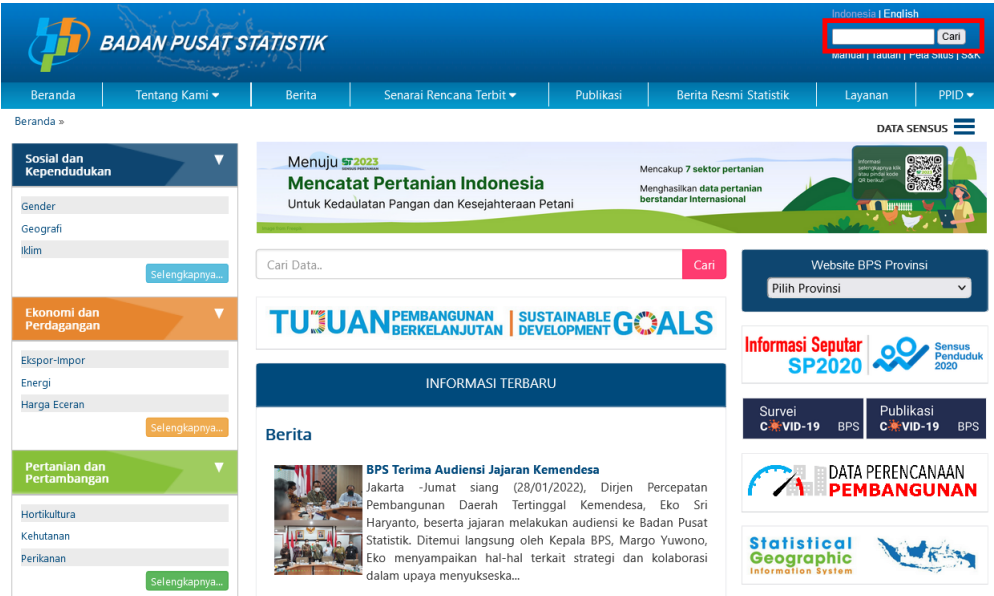

<span id="page-48-1"></span>Gambar 44 Kolom pencarian pada header *website* BPS

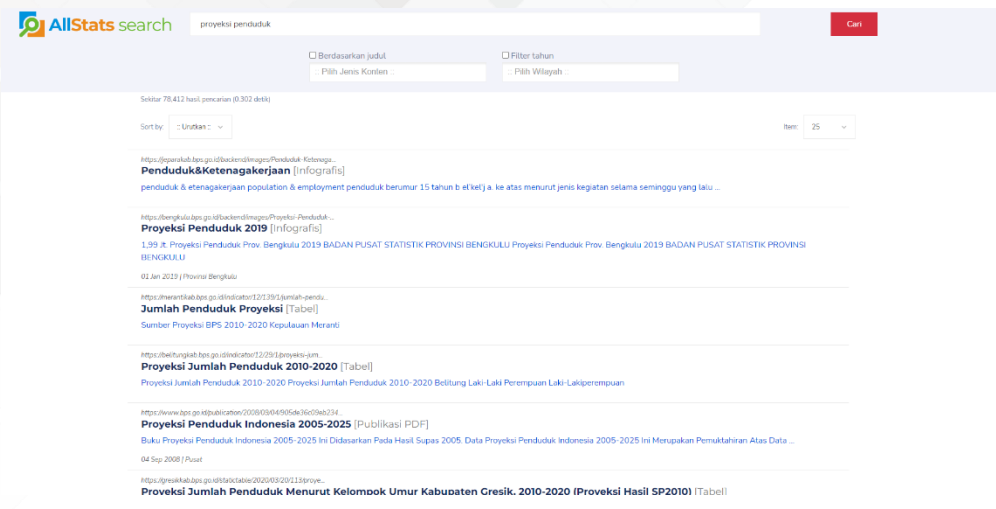

#### Gambar 45 AllStats *Search*

<span id="page-49-0"></span>Beberapa fitur yang dapat ditemukan pada halaman AllStats *Search*, diantaranya :

#### **1. Filter Berdasarkan Judul**

Fitur ini berfungsi untuk melakukan pencarian secara spesifik pada judul konten yang ada di *website* BPS. Untuk dapat menggunakannya, pengguna cukup melakukan *checklist* pada kolom "Berdasarkan Judul".

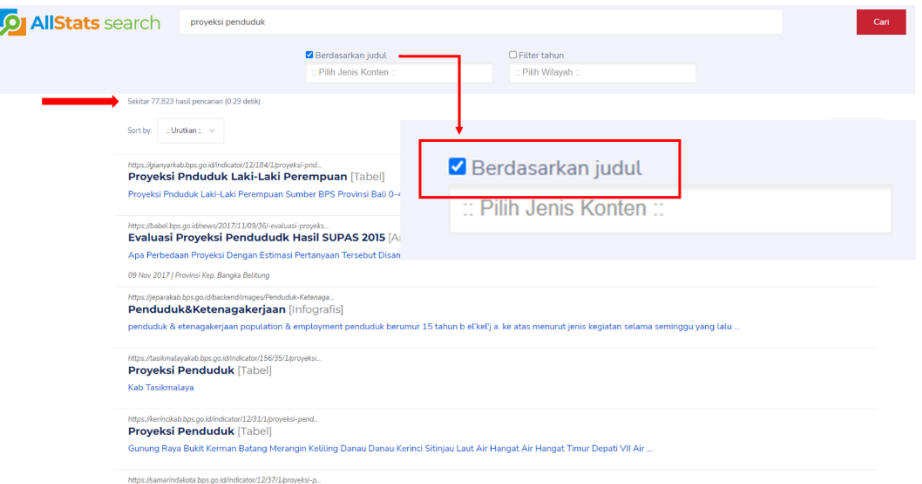

#### Gambar 46 Penggunaan Filter Berdasarkan Judul

#### <span id="page-49-1"></span>**Contoh hasil pencarian Gambar 46 :**

Pengguna memasukkan kata kunci "Proyeksi Penduduk" sekaligus melakukan *checklist* "Berdasarkan Judul" lalu klik tombol "Cari" maka dapat dilihat pada Gambar bahwa ditemukan sekitar 77.823 hasil pencarian di seluruh konten *website* BPS dalam waktu 0.29 detik.

#### **2. Filter Berdasarkan Jenis Konten**

Fitur ini dapat mempermudah pengguna dalam melakukan pencarian data pada konten-konten tertentu. Ketika pengguna melakukan klik pada kolom "Pilih Jenis Konten", pengguna akan dihadapkan pada pilihan konten diantaranya glosarium, infografis, KBKI, KBLI, metadata, datamikro, artikel, berita resmi statistik, publikasi, regulasi dan tabel statistik. Pengguna bisa memilih lebih dari 1 (satu) konten.

| Berdasarkan judul                                                                         | O Filter tahun         |                  |
|-------------------------------------------------------------------------------------------|------------------------|------------------|
| x Tabel Statistik                                                                         | Pith Wilayah           |                  |
| Sekitar 30,968 hasil pencarian (0.308 detili)                                             |                        |                  |
| Sort by: : Urutkan : v                                                                    | Berdasarkan judul      | 25<br>Item:      |
| https://bianyarkab.bps.go.id/indicator/12/184/1/proyeksi-pnd                              |                        |                  |
| Proyeksi Pnduduk Laki-Laki Perempuan [Tabel]                                              | <b>KBLI 2009</b>       | $\blacktriangle$ |
| Proyeksi Pnduduk Laki-Laki Perempuan Sumber BPS Provinsi Bali 0-4 5-9 10-14               | <b>KBLI 2015</b>       |                  |
| https://kerincikab.bps.go.id/indicator/12/31/1/proyeksi-pend<br>Proyeksi Penduduk [Tabel] | <b>KBLI 2017</b>       |                  |
| Gunung Raya Bukit Kerman Batang Merangin Keliling Danau Danau Kerinci Sitinji             | <b>KBLI 2020</b>       |                  |
| https://tasikmalayakab.bps.go.id/indicator/156/35/1/proyeksi<br>Proyeksi Penduduk [Tabel] | Metadata               |                  |
| Kab Tasikmalaya                                                                           | Datamikro              | 2.               |
| https://dompukab.bps.go.id/indicator/12/169/1/proyeksi-pendu<br>Proyeksi Penduduk [Tabel] | <b>Artikel</b>         |                  |
| Sumber:Badan Pusat Statistik Kabupaten Dompu Dompu                                        |                        |                  |
| https://samarindakota.bps.go.id-indicator/12/37/1/proyeksi-p.                             | Berita Resmi Statistik |                  |
| Proyeksi Penduduk [Tabel]                                                                 | Publikasi              | н                |
| Kota Samarinda                                                                            | Regulasi               |                  |
|                                                                                           |                        |                  |

Gambar 47 Penggunaan Filter Berdasarkan Judul dan Jenis Konten

#### <span id="page-50-0"></span>**Contoh hasil pencarian Gambar 47 :**

Pengguna memasukkan kata kunci "Proyeksi Penduduk" sekaligus melakukan *checklist* "Berdasarkan Judul" dan memilih jenis konten "Tabel Statistik" lalu klik tombol "Cari" maka dapat dilihat pada Gambar bahwa ditemukan sekitar 30.968 hasil pencarian hanya berdasarkan judul konten Tabel Statistik yang ada di seluruh *website* BPS dalam waktu 0.308 detik.

#### **3. Filter Berdasarkan Wilayah**

Fitur ini berfungsi memudahkan pengguna dalam mencari kata kunci di *website* BPS pada wilayah tertentu (Pusat/Provinsi/Kabupaten/Kota). Disini pengguna bisa memilih lebih dari 1 (satu) wilayah.

#### **Contoh hasil pencarian Gambar 48 :**

Pengguna memasukkan kata kunci "Proyeksi Penduduk" sekaligus melakukan *checklist* "Berdasarkan Judul" dan memilih jenis konten "Tabel Statistik" serta memilih wilayah Provinsi Aceh dan Kabupaten Pidie lalu klik tombol "Cari" maka dapat dilihat pada Gambar bahwa ditemukan sekitar 141 hasil pencarian hanya berdasarkan judul konten Tabel Statistik yang ada di *website* BPS Provinsi Aceh dan Kabupaten Pidie dalam waktu 0.3 detik.

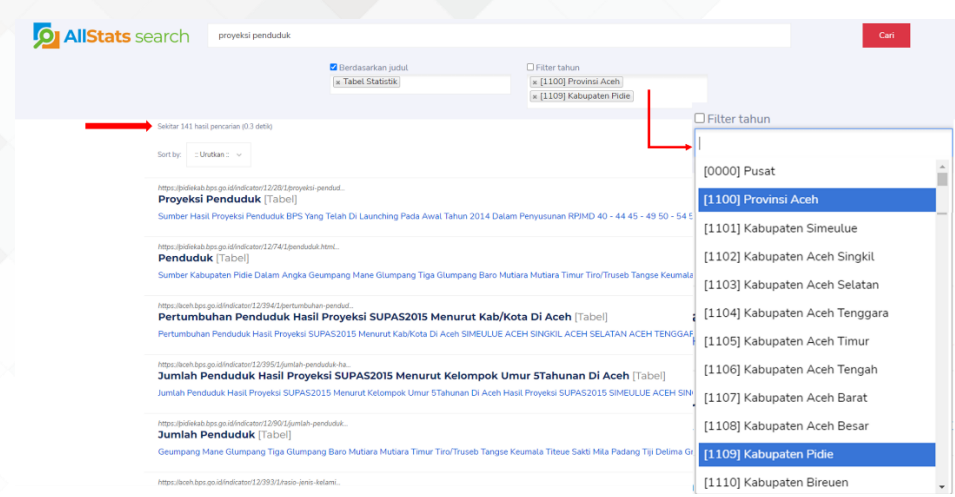

<span id="page-51-0"></span>Gambar 48 Penggunaan Filter Berdasarkan Judul, Jenis Konten dan Wilayah

#### **4. Filter Berdasarkan Tahun**

Penggunaan filter tahun dapat dilakukan dengan melakukan *checklist* pada kolom "Filter Tahun". Filter tahun berfungsi untuk mempermudah pengguna mencari rentang waktu data berdasarkan kata kunci pencarian. Ketika kolom "Filter Tahun" ter-*checklist* maka akan muncul kolom Referensi Waktu Awal dan Akhir.

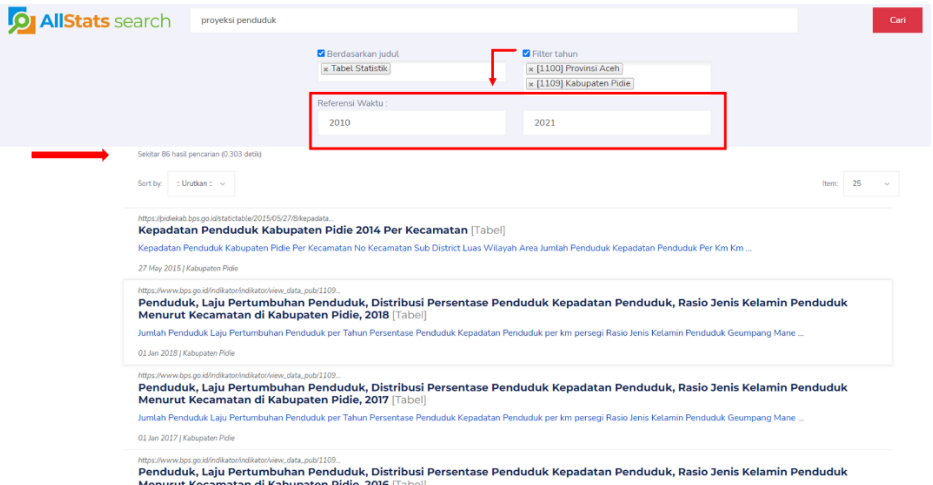

<span id="page-51-1"></span>Gambar 49 Penggunaan Filter Berdasarkan Judul, Jenis Konten, Wilayah dan Tahun

#### **Contoh hasil pencarian Gambar 49 :**

Pengguna memasukkan kata kunci "Proyeksi Penduduk" sekaligus melakukan *checklist* "Berdasarkan Judul" dan "Filter Tahun", memilih jenis konten "Tabel Statistik" serta memilih wilayah Provinsi Aceh dan Kabupaten Pidie lalu klik tombol "Cari" maka dapat dilihat pada Gambar bahwa ditemukan sekitar 86 hasil pencarian hanya berdasarkan judul konten Tabel Statistik yang ada di *website* BPS Provinsi Aceh dan Kabupaten Pidie dengan rentang waktu data 2010-2021 dalam waktu 0.303 detik.

#### **5. Fitur Pengurutan (***Sort by***)**

Fitur ini mampu membantu pengguna melakukan *sorting* hasil pencarian berdasarkan Konten Terbaru dan Relevansi.

# DATA **MENCERDASKAN BANGSA**

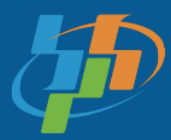

**BADAN PUSAT STATISTIK BPS-Statistics Indonesia** 

Jl. dr. Sutomo No. 6-8 Jakarta 10710 Telp: (021) 3841195, 3842508, 3810291-4, Fax: (021) 3857046 Homepage: www.bps.go.id E-mail: bpshq@bps.go.id